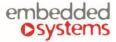

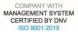

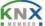

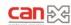

## LogicMachine5 Lite

#### **Product Manual**

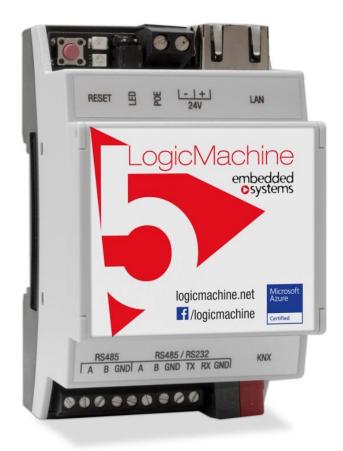

March, 2022

Technical support: <a href="mailto:support@openrb.com">support@openrb.com</a>

# Copyright

Copyright © 2022 Embedded Systems SIA. All Rights Reserved.

## **Notice**

Embedded Systems SIA reserves the right to modify the information contained herein as necessary. Embedded Systems SIA assumes no responsibility for any errors which may appear in this document. Information in this document is provided solely to enable system and software implementers to use LogicMachine products.

## **Trademarks**

LogicMachine is a trademark of Embedded Systems SIA. All other names and trademarks are the property of their respective owners and are hereby acknowledged.

## Introduction

LogicMachine (LM) is the easiest way to implement complex logic in KNX, Modbus, BACnet, ZigBee, EnOcean and other networks. LM enables efficient building automation process customization, providing virtually unlimited flexibility to the end users in a cost-effective way.

LM5 is an embedded platform with an integrated Ethernet, USB, KNX/TP and RS-485/RS-232 serial interfaces. LM can be used as a cross-standard gateway (Modbus, BACnet/IP), logic engine, visualization platform, KNX/IP Router. It can be integrated with various cloud/web services and 3<sup>rd</sup> party devices. Scripts (logic engine) allows LM to simultaneously act as a thermostat, security panel, lighting controller, etc. Additional applications can be installed to further extend the device functionality.

## **Technical support**

Any faulty devices should be returned to Embedded Systems.

For any other technical questions use our forum at forum.logicmachine.net

Firmware updates are available at <a href="mailto:openrb.com/firmwares/">openrb.com/firmwares/</a>

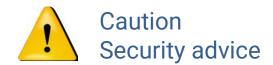

Risk of damage to property and personal injury due to wrong installation.

Electrical installation can only be ensured if the person can prove knowledge in the following areas:

- Installation of networks
- Mounting electric cables
- Installation of KNX networks

These skills are possessed by certified specialists who are trained in electrical installation technology. If these requirements are not met, you are personally liable for any damage to property or personal injury.

## **Electrical connection**

The devices are constructed for the operation of protective low voltage (SELV). Grounding of devices is not needed. When switching the power supply on or off, power surges must be avoided.

## **Table of contents**

| 1. Security recommendations                                       | 8  |
|-------------------------------------------------------------------|----|
| 2. Quick startup guide                                            | 9  |
| 2.1. Connection                                                   | 9  |
| 2.2. Default network and access configuration                     | 9  |
| 2.3. Discover LogicMachine IP address                             | 9  |
| 2.4. Firmware upgrade and update installation                     | 9  |
| 3. Graphical user interface                                       | 10 |
| 3.1. Customizing the background / Language                        | 11 |
| 3.2. Search function                                              | 12 |
| 3.3. Unlock the application list                                  | 12 |
| 3.4. Admin mode                                                   | 13 |
| 3.4.1. Admin mode settings                                        | 13 |
| 3.4.2. Change default page view for users                         | 13 |
| 3.4.3. Add or remove applications                                 | 14 |
| 3.4.4. Exit admin mode                                            | 15 |
| 3.5. Application development                                      | 15 |
| 4. LogicMachine configuration                                     | 16 |
| 4.1. Objects                                                      | 17 |
| 4.1.1. Object parameters                                          | 17 |
| 4.1.2. Object visualization parameters                            | 18 |
| 4.1.2.1. 1 bit                                                    | 19 |
| 4.1.2.2. 4 bit (3 bit controlled)                                 | 19 |
| 4.1.2.3. Numerical data types (integer and floating point)        | 20 |
| 4.1.2.4. Direct input / Step +/-                                  | 20 |
| 4.1.2.5. Custom value select                                      | 23 |
| 4.1.2.6. RGB                                                      | 24 |
| 4.1.2.7. RGBW                                                     | 25 |
| 4.1.2.8. DALI brightness and color temperature                    | 26 |
| 4.1.2.9. Combined On/Off (read-only)                              | 26 |
| 4.1.2.10. Text (ASCII character, 14 byte string, 250 byte string) | 27 |
| 4.1.2.11. Time / day                                              | 27 |
| 4.1.2.12. Date                                                    | 28 |
| 4.1.2.13. 1 byte enumeration                                      | 28 |
| 4.1.3. Change the object value                                    | 29 |
| 4.1.4. Custom values                                              | 29 |
| 4.1.5. Object control bar                                         | 30 |
| 4.1.6. Object filter                                              | 31 |
| 4.2. Object logs                                                  | 32 |
| 4.3. Scripting                                                    | 33 |
| 4.3.1. Adding a new script                                        | 33 |
| 4.3.1.1. Event-based                                              | 34 |

| 4.3.1.2. Resident                           | 35 |
|---------------------------------------------|----|
| 4.3.1.3. Scheduled                          | 36 |
| 4.3.2. List of scripts                      | 37 |
| 4.3.3. Script editor                        | 37 |
| 4.3.3.1. Left sidebar                       | 38 |
| 4.3.3.2. Right sidebar                      | 38 |
| 4.3.3.3. Bottom toolbar                     | 39 |
| 4.3.4. User libraries                       | 39 |
| 4.3.5. Common functions                     | 40 |
| 4.3.6. Start-up (init) script               | 40 |
| 4.3.7. Tools                                | 40 |
| 4.4. Schedulers                             | 42 |
| 4.4.1. Add scheduler (admin interface)      | 42 |
| 4.4.2. Scheduler events (admin interface)   | 43 |
| 4.4.3. Scheduler holidays (admin interface) | 44 |
| 4.4.4. Direct link (admin interface)        | 45 |
| 4.4.5. Scheduler events (user interface)    | 45 |
| 4.4.6. Scheduler holidays (user interface)  | 47 |
| 4.5. Trend logs                             | 48 |
| 4.5.1. Add new trend log (admin interface)  | 48 |
| 4.5.2. Direct link (admin interface)        | 49 |
| 4.5.3. Trend log functions for scripts      | 49 |
| 4.5.4. Trend log example (user interface)   | 50 |
| 4.6. Scenes                                 | 52 |
| 4.6.1. Add a scene                          | 52 |
| 4.6.2. Add objects to the scene sequence    | 52 |
| 4.6.3. Scene sequence toolbar               | 53 |
| 4.7. Visualization structure                | 54 |
| 4.7.1. Levels/plans                         | 54 |
| 4.7.1.1. Add new level                      | 54 |
| 4.7.1.2. Add new plan                       | 56 |
| 4.7.2. Layouts / Widgets                    | 57 |
| 4.7.2.1. Add new layout                     | 57 |
| 4.7.2.1. Add new widget                     | 58 |
| 4.8. Visualization                          | 59 |
| 4.8.1. Plan editor                          | 59 |
| 4.8.2. Object                               | 61 |
| 4.8.3. Link                                 | 63 |
| 4.8.4. Text Label                           | 64 |
| 4.8.5. Image                                | 65 |
| 4.8.6. Frame                                | 66 |
| 4.8.7. Gauge                                | 67 |
| 4.8.8. Camera                               | 68 |
| 4.8.9. Graph                                | 69 |
|                                             |    |

| 4.8.10. Touch visualization             | 70 |
|-----------------------------------------|----|
| 4.8.11. Left sidebar bottom toolbar     | 70 |
| 4.9. Visualization graphics             | 71 |
| 4.9.1. Icons, Images / Backgrounds      | 71 |
| 4.9.2. Fonts                            | 72 |
| 4.9.3. Custom CSS                       | 72 |
| 4.10. Utilities                         | 73 |
| 4.10.1. Import ESF file                 | 73 |
| 4.10.2. Import KNXPROJ file             | 73 |
| 4.10.3. Import neighbours               | 74 |
| 4.10.4. Reset / clean-up                | 74 |
| 4.10.5. Factory reset                   | 74 |
| 4.10.6. Date and time                   | 75 |
| 4.10.7. Install updates                 | 75 |
| 4.10.8. Backup                          | 75 |
| 4.10.9. Restore                         | 75 |
| 4.10.10. General configuration          | 76 |
| 4.10.11. Visualization configuration    | 77 |
| 4.10.12. System                         | 78 |
| 4.11. User access                       | 79 |
| 4.11.1. User access settings            | 79 |
| 4.11.2. User directory                  | 79 |
| 4.11.3. Adding users                    | 80 |
| 4.11.4. Access logs                     | 82 |
| 4.13. Modbus master (RTU/TCP)           | 83 |
| 4.13.1. Modbus devices profile          | 83 |
| 4.13.2. RTU settings                    | 84 |
| 4.13.3. Read test                       | 85 |
| 4.13.4. RTU Scan                        | 85 |
| 4.13.5. Adding Modbus device            | 86 |
| 4.13.6. Object mapping                  | 87 |
| 4.14. Alerts                            | 88 |
| 4.15. Logs                              | 88 |
| 4.16. Error log                         | 89 |
| 4.17. User Interface status information | 89 |
| 5. System configuration                 | 90 |
| 5.1. System                             | 90 |
| 5.1.1. Hostname                         | 90 |
| 5.1.2. Packages                         | 90 |
| 5.1.3. Admin access                     | 91 |
| 5.1.4. Upgrade firmware                 | 91 |
| 5.1.5. Backup configuration             | 91 |
| 5.1.6. Restore configuration            | 92 |
| 5.1.7. Reboot                           | 92 |

| 5.1.8. Shutdown               | 92  |
|-------------------------------|-----|
| 5.2. Network                  | 92  |
| 5.2.1. Interfaces             | 92  |
| 5.2.2. Routes                 | 93  |
| 5.2.3. ARP table              | 94  |
| 5.2.4. KNX connection         | 94  |
| 5.2.4.1. General tab          | 94  |
| 5.2.4.2. IP > Local filter    | 96  |
| 5.2.4.2. Local > IP filter    | 97  |
| 5.2.5. KNX statistics         | 99  |
| 5.2.6. BACnet server settings | 100 |
| 5.2.7. BACnet objects         | 101 |
| 5.2.8. BACnet COV settings    | 101 |
| 5.3. Services                 | 102 |
| 5.3.1. NTP client/server      | 102 |
| 5.3.2. HTTP server            | 102 |
| 5.3.3. HTTP SSL certificate   | 102 |
| 5.3.4. FTP server             | 103 |
| 5.3.5. Remote services        | 104 |
| 5.3.6. Remote diagnostics     | 104 |
| 5.3.7. OpenVPN client         | 104 |
| 5.3.8. OpenVPN status         | 105 |
| 5.3.9. ZeroTier               | 106 |
| 5.4. Status                   | 107 |
| 5.4.1. System status          | 107 |
| 5.4.2. Network utilities      | 107 |
| 5.4.3. System log             | 108 |
| 5.4.4. Running processes      | 108 |
| 6. Other examples             | 109 |

# 1. Security recommendations

It is recommended to install LM on a secure network without public access. Where possible separate network segments either physically, by using VLANs or firewalls.

If communication between several LMs is required in one building - provide a KNX Backbone key and set the "Enable only secure communication" option.

Disable KNX/IP features after the project has been fully commissioned if KNX/IP Routing is not needed.

LM cloud can be used for remote control. For remote commissioning and diagnostics either ZeroTier or OpenVPN should be used. Do not use port forwarding.

Use HTTPS instead of HTTP where possible. Install the *SSL certificate* application from the LM app store to obtain a valid certificate for your LM. Using HTTP over ZeroTier or OpenVPN is allowed as the tunneling connection is already encrypted.

Perform LM project backups periodically and store them in a safe place.

ZeroTier example: <a href="mailto:openrb.com/zerotier-remote-maintenance-of-lm5/">openrb.com/zerotier-remote-maintenance-of-lm5/</a>

In case you find cyber security incidents or vulnerabilities, please contact us through this page: <a href="mailto:openrb.com/contact-us/">openrb.com/contact-us/</a>

Embedded Systems SIA cannot be held responsible for performance problems and incompatibilities caused by applications, services or devices from third-party providers. Failure to follow these instructions can result in equipment damage.

# 2. Quick startup guide

#### 2.1. Connection

- Mount the device on the DIN rail
- Connect the KNX/TP bus cable
- Connect 24V power supply to the device (red pole to 24V+, grey pole to GND)
- Connect LM to the local network using an Ethernet cable

#### 2.2. Default network and access configuration

| Login name   | admin         |
|--------------|---------------|
| Password     | admin         |
| IP address   | 192.168.0.10  |
| Network mask | 255.255.255.0 |

Make sure that your PC is on the same sub-network as LM or the connection will not be possible.

The device can be accessed by opening a web browser (Chrome, Firefox, Safari are supported) and entering IP of the device <a href="http://IP">http://IP</a>

Secure access to the device is available via <a href="https://IP">https://IP</a> LM comes with a self-signed certificate for which the browser will display a warning. Install the SSL certificate application from the LM app store to obtain a valid certificate for your LM or accept the warning.

## 2.3. Discover LogicMachine IP address

LM has a built-in mDNS/zeroconf support. *LogicMachine* application for Android and iOS can be used to discover LM devices on the network.

The following applications can discover LM devices on the local network:

- Android LogicMachine
- iOS LogicMachine

### 2.4. Firmware upgrade and update installation

See <u>System → Upgrade firmware</u> and <u>Utilities → Install updates</u>.

## 3. Graphical user interface

After a successful login the main page appears:

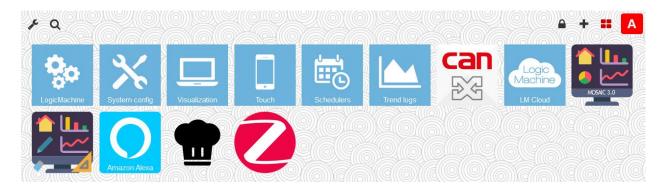

- LogicMachine objects and object logs, scripts, schedulers, trends, visualization editor, user access, alerts and error logs
- System config network, KNX and other built-in service configuration, package management and firmware upgrade, general system status
- Visualization main graphical visualization (plan view)
- Touch graphical visualization for touch devices
- Schedulers user-defined schedulers
- Trend logs chart view for time-series data
- *Mosaic app* graphical visualization application

The main screen of the interface is a list of installed applications. It is possible to change the application order, hide selected applications. Each user can customize the background, light/dark theme and interface language. The admin user can install and update applications.

## 3.1. Customizing the background / Language

Click *Customize* to change the interface language, color theme and the background image.

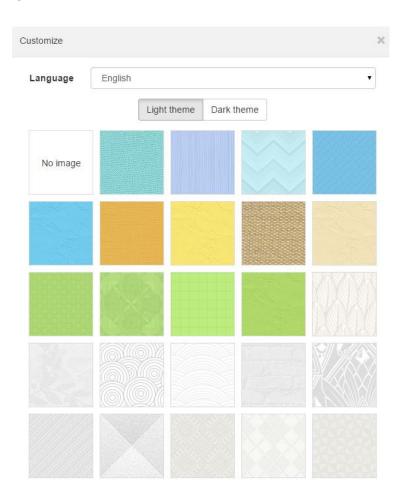

The interface language can be chosen by clicking the Language drop-down menu.

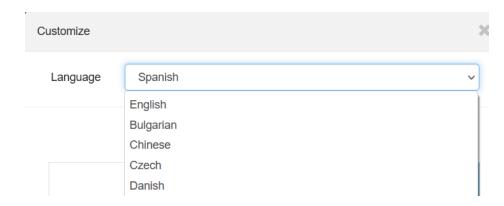

The background image is applied automatically when chosen.

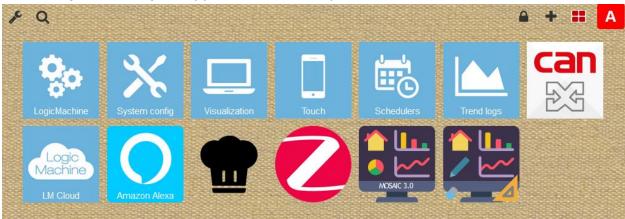

## 3.2. Search function

Click Search Q to open the search box to find applications containing the given search phrase.

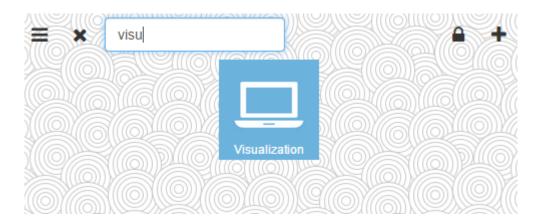

## 3.3. Unlock the application list

Click *Unlock* to change the application order via drag & drop.

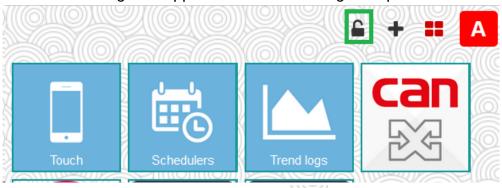

To hide certain applications for users click *Grid* and then click *Visibility* 

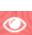

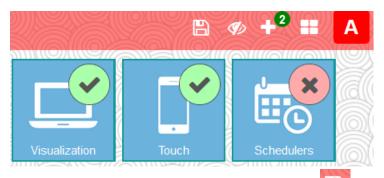

After selecting which apps will be visible to users click Save

#### 3.4. Admin mode

### 3.4.1. Admin mode settings

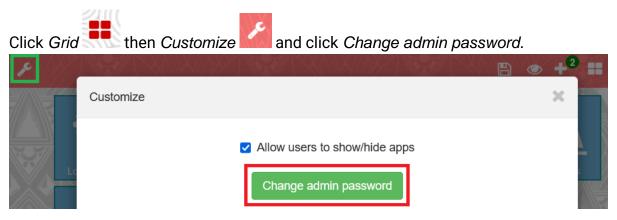

Allow users to show/hide apps enables/disables the possibility for non-admin users to to show or hide apps themselves.

## 3.4.2. Change default page view for users

While in admin mode it is possible to change the default view for all users - the background image, hide/unhide/sort apps the same way as described in 3.3. Once the all the necessary changes have been made click *Save* 

## 3.4.3. Add or remove applications

Click *Plus* to enter the application administration page. If an error message appears, provide valid DNS settings as described in <u>System Configuration  $\rightarrow$  Network</u>  $\rightarrow$  Interfaces.

The list of available applications is displayed.

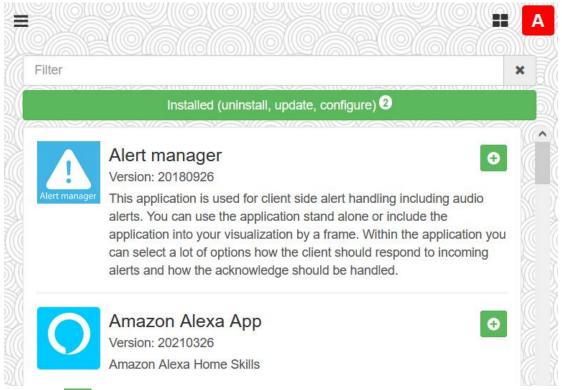

Click *Install* to install a given application into LM.

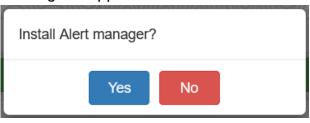

Click *Installed* to view a list of currently installed applications on LM.

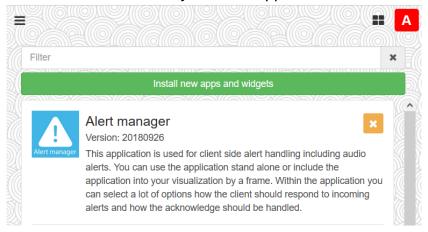

Applications can be installed manually by providing an appropriate application package file.

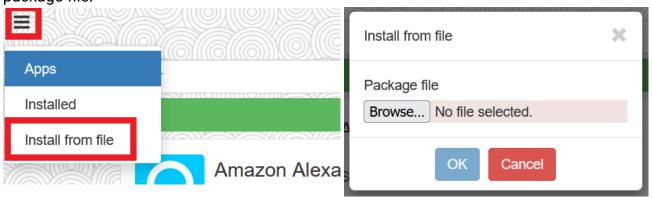

Click *Update* to install a newer version of a selected application.

Click *Grid* to return to the main page.

#### 3.4.4. Exit admin mode

Click A to exit perform logout.

## 3.5. Application development

Visit our forum: forum.logicmachine.net

# 4. LogicMachine configuration

This is the main page of the LogicMachine configuration and management. It consists of the following tabs:

- Objects object management
- Object logs object logs
- Scripting scripting repository management
- Schedulers user scheduler managements
- Trend logs time/series value log managements
- Scenes scenes for object control
- Vis. structure visualization structure definition
- Visualization visualization editor
- Vis. graphics icon, background, font management
- Utilities utilities including import from ETS, reset, backup, restore
- User access user management and access logs
- Modbus Modbus mapper
- Alerts user and system alert messages
- Logs script logs
- Error log script and system error messages

#### 4.1. Objects

Objects can be added to this list in several ways:

- Manually by clicking Add new object
- New group addresses seen on the bus are added automatically (if Bus sniffer enabled in <u>Utilities</u> 

   General configuration)
- Importing KNXPROJ or ESF file (in <u>Utilities</u>)

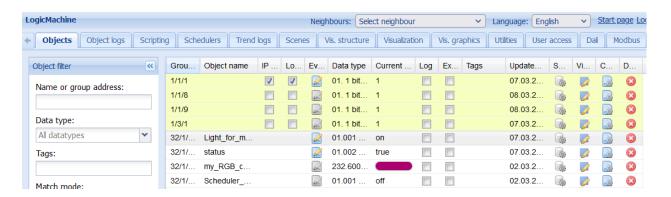

#### 4.1.1. Object parameters

Click the object name or group address to edit object parameters.

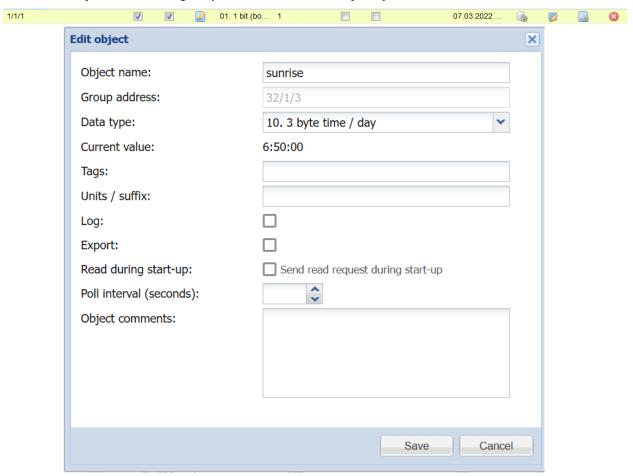

- Object name name of the object
- Group address group address of the object (cannot be changed once object is created)
- Data type KNX data type of the object Note: in some cases objects added via bus sniffer or ESF import might have incorrect data type
- Current value current value of the object
- *Tags* allows grouping several objects via common tags which then can be used in scripting
- *Units / suffix* text value that appears after the object value. Some data types have units by default (%, °C etc.)
- Log enable logging for this object. Logs will appear in the Objects logs tab
- Export this will allow object access from BACnet/IP (if enabled). Can also be used to limit objects that can be accessed via Remote services (configurable)
- Read during start-up send a read request to this object when the system starts.
- Poll interval (seconds) periodically send read requests to this KNX object
- Object comments used comments about this object

The object list can be sorted by one of the following parameters - Name, Group address, Data type, Current value, Tags, Comments.

#### 4.1.2. Object visualization parameters

Click in the object list to set specific visualization parameters for the selected object.

Note! Some properties like background color are only visible in the *Visualization* viewer but not in the editor.

#### 4.1.2.1. 1 bit

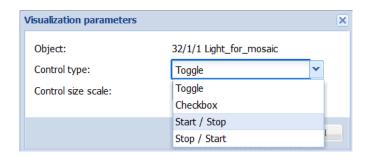

- Control type control element appearance (Touch Visualization or in Show control
  - ToggleCheckbox
  - Start / Stop send 1/true on press, 0/false on release
  - Stop / Start send O/false on press, 1/true release
- Control size scale size of the control element (only in Show control mode)

## 4.1.2.2. 4 bit (3 bit controlled)

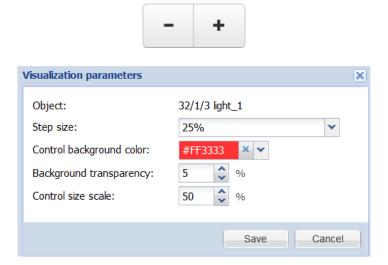

• Step size - step size for the value change, pressing +/- sends up/down command with the defined step size respectively, releasing sends stop

- Control background color custom background color for this control element
- Background transparency custom background transparency
- Control size scale size of the control element

#### 4.1.2.3. Numerical data types (integer and floating point)

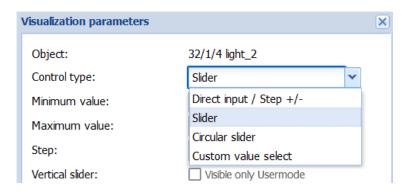

### 4.1.2.4. Direct input / Step +/-

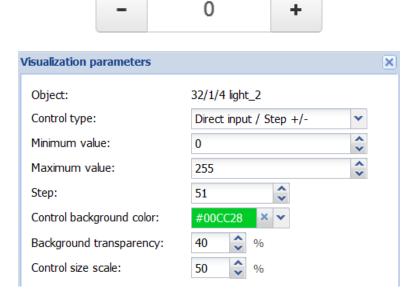

- Minimum value minimum allowed value
- Maximum value maximum allowed value
- Step step size for each +/- button press
- Control background color custom background color for this control element
- Background transparency custom background transparency
- Control size scale size of the control element

#### 4.1.2.5. Slider

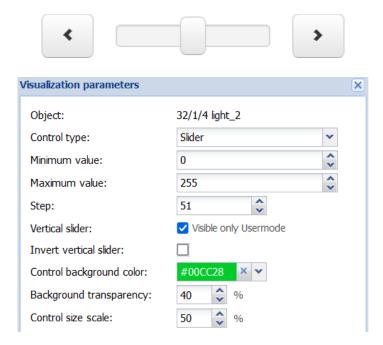

- Minimum value minimum allowed value
- Maximum value maximum allowed value
- Step step size for each < and > button press, when dragging or clicking the slider the final value will be adjusted to the closest value matching the step size
- Vertical slider change the slider orientation to vertical (not available in Touch mode)
- *Invert vertical slider* top becomes the minimum value, bottom becomes the maximum
- Control background color custom background color for this control element
- Background transparency custom background transparency
- Control size scale size of the control element

#### 4.1.2.6. Circular slider

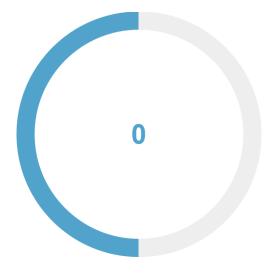

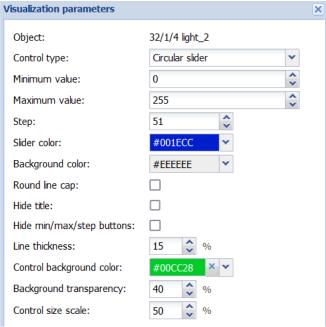

- Minimum value minimum allowed value
- Maximum value maximum allowed value
- Step step size for each < and > button press, when dragging or clicking the slider the final value will be adjusted to the closest value matching the step size
- Slider color color of the active part of the slider's line
- Background color color of the inactive part of the slider's line
- Round line cap use round line cap for the slider's line
- Hide title whether to hide the title (object name)
- Hide min/max/step buttons whether to hide up/down buttons
- Line thickness thickness of the slider line
- Control background color custom background color for this control element
- Background transparency custom background transparency
- Control size scale size of the control element

#### 4.1.2.5. Custom value select

Select from a list of custom values. Values can be defined in Vis. parameters

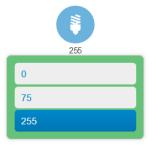

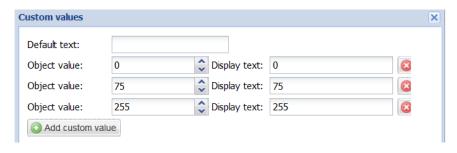

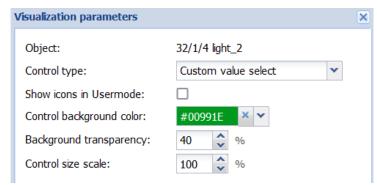

- Show icons in Usermode use icons instead of textual values, icons can be defined in the Visualization editor (Additional icons)
- Control background color custom background color for this control element
- Background transparency custom background transparency
- Control size scale size of the control element

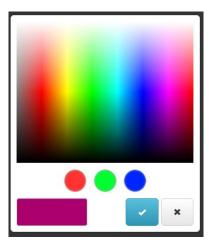

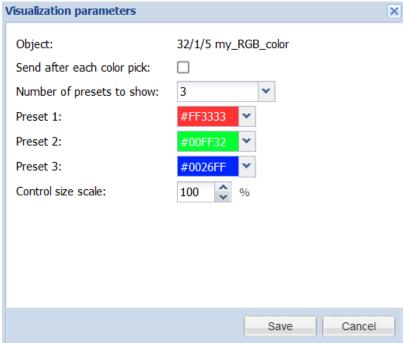

- Send after each color pick specifies whether to send the new value after each color pick or only when Ok ✓ is clicked
- Number of presets to show the number of predefined presets to show
- Preset preset color
- Control size scale size of the control element

#### 4.1.2.7. RGBW

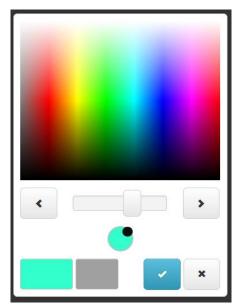

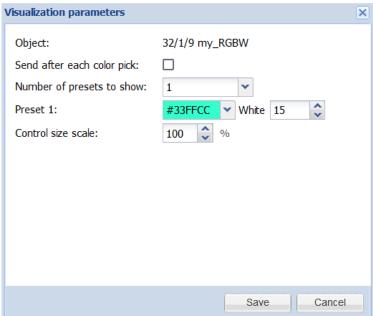

- Send after each color pick specifies whether to send the new value after each color pick or only when *Ok* ✓ is clicked
- Number of presets to show the number of predefined presets to show
- Preset preset color and white % value
- Control size scale size of the control element

#### 4.1.2.8. DALI brightness and color temperature

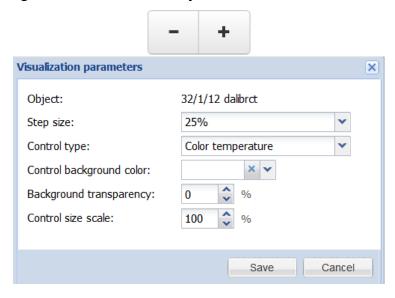

- Step size step size for the value change, pressing +/- sends up/down command with the defined step size respectively, releasing sends stop
- Control type selects which property to control either brightness or color temperature
- Control background color custom background color for this control element
- Background transparency custom background transparency
- Control size scale size of the control element

### 4.1.2.9. Combined On/Off (read-only)

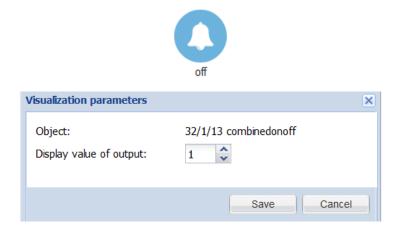

• *Display value of output* - selects which object number (1..16) is used for value display

## 4.1.2.10. Text (ASCII character, 14 byte string, 250 byte string)

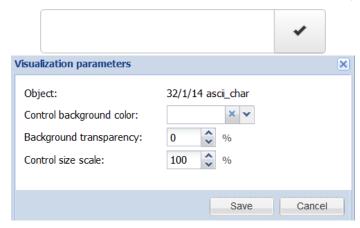

- Control background color custom background color for this control element
- Background transparency custom background transparency
- Control size scale size of the control element

## 4.1.2.11. Time / day

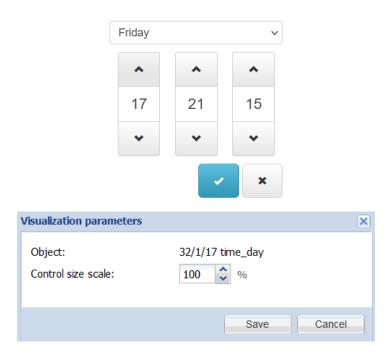

• Control size scale - size of the control element

#### 4.1.2.12. Date

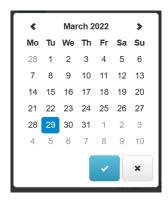

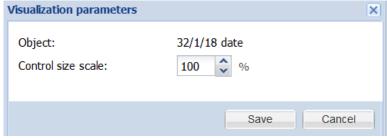

• Control size scale - size of the control element

## 4.1.2.13. 1 byte enumeration

If a sub data type is selected (20.x) the control behaves like a *Custom value select* with predefined values depending on the data type.

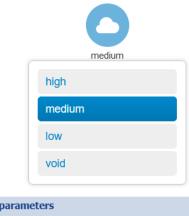

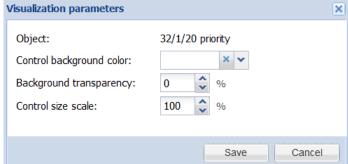

- Control background color custom background color for this control element
- Background transparency custom background transparency
- Control size scale size of the control element

#### 4.1.3. Change the object value

Click ho change the object value. Control elements depend on the object data type and visualization parameters.

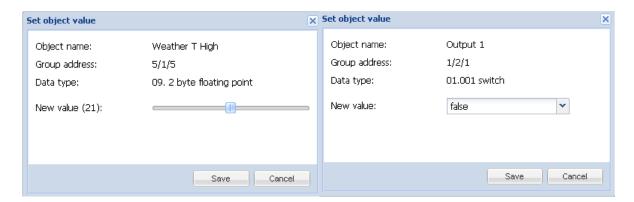

#### 4.1.4. Custom values

Click to map textual values to certain numerical object values. When the *Default text* is set it will be shown when no matching object value has been found. Otherwise raw object value is displayed.

Custom values are available only for Boolean and integer data types. For Boolean data type use 0 for off/false and 1 for on/true.

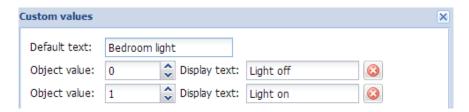

#### 4.1.5. Object control bar

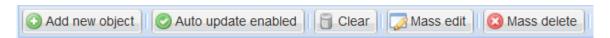

Add new object - manually add new object to the list

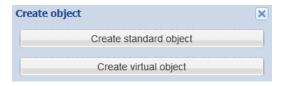

Virtual objects cannot appear on KNX/TP and KNX/IP, but can be accessed via BACnet and Remote services. Use virtual objects for values that are internal to the LM.

- Auto update enabled whether the object list is updated automatically or not when object values are changed
- Clear clear the list of group addresses
- Mass edit edit certain parameters of multiple objects at once:
  - object properties
  - visualization parameters
  - custom values

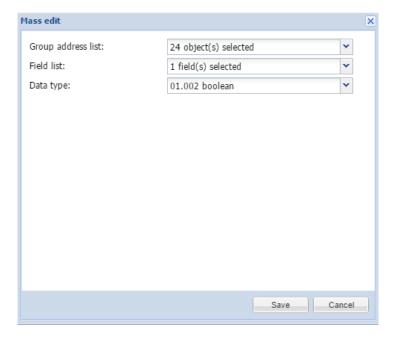

 Mass delete - delete all objects that either have no name set, no data type set or all objects matching the current filter

## 4.1.6. Object filter

Object list can be filtered by name/group address, data type and tags.

Wildcard(for example 1/1/\*) can be used for filtering multiple groups addresses. Several filters can be specified, separated by comma.

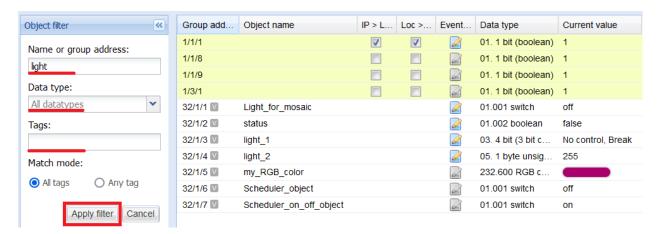

#### Match mode:

All tags - represents AND function when all tags must match
Any tag - represents OR function when at least one of tags must match

#### 4.2. Object logs

Telegrams from objects that have the *Log* property enabled are available in the *Object logs* tab.

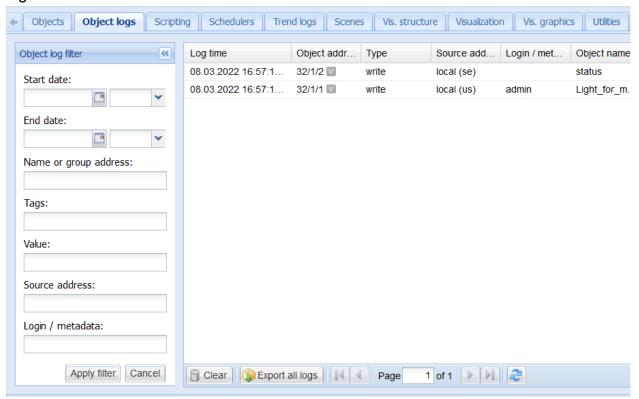

Logs can be filtered by the following criteria:

- Start date start date and time
- End date end date and time
- Name or group address specific name or group address of the object (\* wildcard allowed)
- Tags object tags
- Value object value
- Source address source address when the telegram comes from KNX/TP or KNX/IP, local otherwise
- Login / metadata additional telegram information. For example: login and IP address if the value has been changed by a local or a cloud user

Click Clear to remove all object logs.

Object log size can be changed in <u>LogicMachine</u>  $\rightarrow$  <u>Utilities</u>  $\rightarrow$  <u>General Configuration</u>.

#### 4.3. Scripting

The Lua programming language is used for scripting (LuaJIT, compatible with Lua 5.1). Most of the Lua language aspects are covered in the first edition of "Programming in Lua" which is freely available at <a href="https://www.lua.org/pil/">www.lua.org/pil/</a>

Note! the latest Lua reference manual for LogicMachine can be found at openrb.com/docs/lua.htm

#### Scripts types:

- Event-based executed when a group event occurs (read/write/response)
- Resident function executed in an infinite loop with a defined sleep time between each iteration
- Scheduled executed at a defined time and date
- User libraries custom function libraries that are used in other scripts
- Common functions common functions that are used by other scripts
- Start-up (init) script executed when the system starts

#### 4.3.1. Adding a new script

Click Add new script at the bottom of the Event-based, Resident or Scheduled

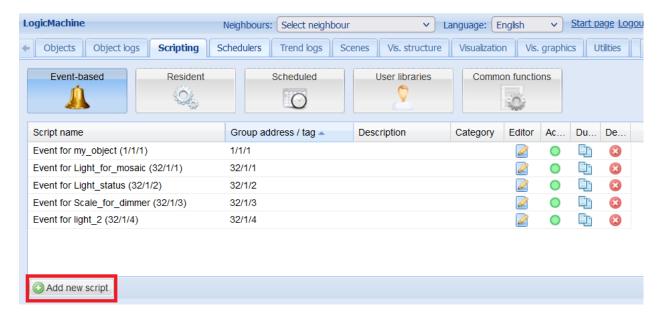

#### 4.3.1.1. Event-based

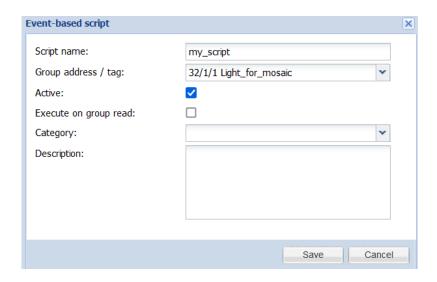

- Script name name of the script
- *Group* address / Tag specific group address or a tag name which triggers the script
- Active whether the script is active (green circle) or disabled (red circle)
- Execute on group read whether the script is executed when a group read telegram is received. By default scripts are triggered by group write/response telegrams
- Category new or existing category for the script. This allows filtering scripts
  by category, it is also shown in the Tools Print script listings page
- Description description of the script

Event-based scripting can be used to implement custom logic for group address or tag events. User-defined function is executed when a "group write/response" or "group read" (if enabled) event occurs for a given group address. Event information is stored in the global *event* variable. Variable contents:

- dstraw (integer) raw destination group address
- srcraw (integer) raw source individual address
- dst (string) decoded destination group address (for example: 1/1/4)
- src (string) decoded source individual address (for example: 1.1.2)
- type (string) type of the event, either 'groupwrite', 'groupread', 'groupresponse'
- dataraw (string) event data as a binary string
- datahex (string) event data as a hex-encoded string

To get the event value use the following command: value = event.getvalue()

#### 4.3.1.2. Resident

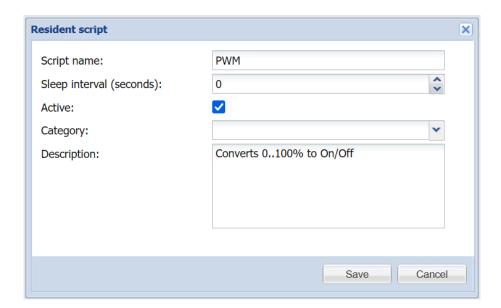

- Script name name of the script
- Sleep interval (seconds) delay between each script execution
- Active whether the script is active (green circle) or disabled (red circle)
- Category new or existing category for the script. This allows filtering scripts
  by category, it is also shown in the Tools Print script listings page
- Description description of the script

Note! Even though resident scripts are executed in parallel they should not have internal infinite loops or it will not be possible to reload scripts after editing.

#### 4.3.1.3. Scheduled

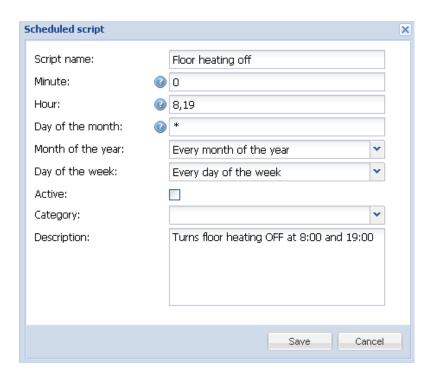

- Script name the name of the script
- Minute, Hour, Day of the month, Month of the year, Day of the week specifies when the script is executed
- Active whether the script is active (green circle) or disabled (red circle)
- Category new or existing category for the script. This allows filtering scripts by category, it is also shown in the Tools → Print script listings page
- Description description of the script

Scheduled scripts are executed when the system date/time matches the specified script start date/time. Scheduled script is run only once for each matching date/time.

Scheduled scripts use standard *cron* format for date/time parameters. Valid values are:

\* - execute script every minute, hour or day.

\*/N — execute script every N minutes, hours or days. N is an integer, script is executed when the current value divided by N gives 0 in modulo. For example, script with hour parameter set to \*/8 will be executed when hour is 0, 8 and 16.

N – execute script exactly at Nth minute, hour or day.

*N-K* – execute script when minute, hour or day in the N-K range (inclusive).

N,K- it is possible to specify several N and N-K type parameters separated by a comma. For example, script with minute parameter set to 15,50-52 will get executed when minute is 15, 50, 51 and 52

## 4.3.2. List of scripts

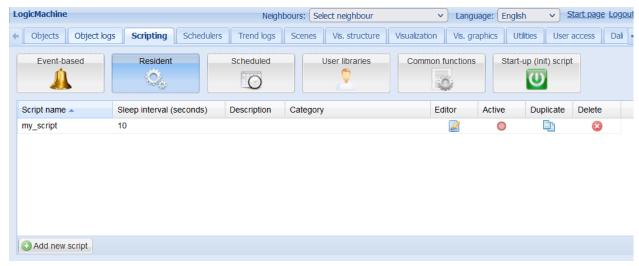

#### Available actions:

- Editor open scripting editor interface
- Active activate (green) or deactivate (red) the selected script
- Duplicate duplicate the selected script
- Delete delete the selected script

# 4.3.3. Script editor

Click open the editor.

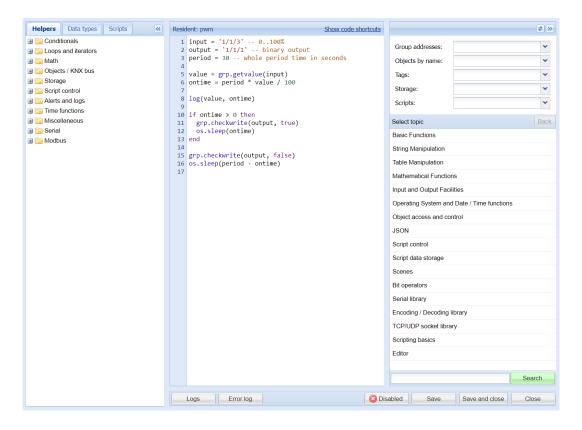

#### 4.3.3.1. Left sidebar

- Helpers predefined code snippets categorized by the use case, click an entry to insert it into the script
- Data types list of available data type constants, click an entry to insert it into the script
- Scripts list of all scripts for quick switching

# 4.3.3.2. Right sidebar

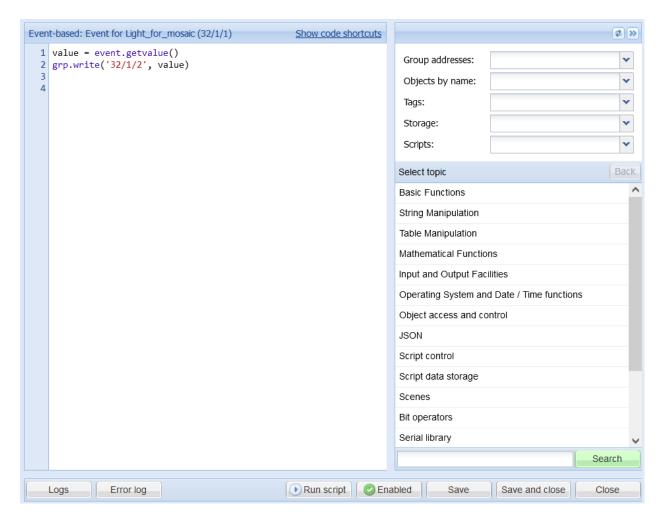

- Group addresses, Objects by name, Tags, Storage, Scripts drop-down lists of all relevant values, click an entry to insert it into the script
- Built-in help Lua function documentation, click plus to insert a code snippet into the script

#### 4.3.3.3. Bottom toolbar

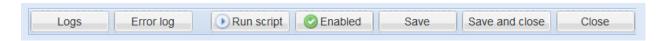

- Logs display a floating window containing Error logs
- Error logs display a floating window containing Error logs
- Run script execute the script (not available for resident and libraries)
- Enabled/Disabled toggle script status
- Save save the script and continue editing
- Save and close save the script and close the editor window
- Close close the editor window without saving the script

#### 4.3.4. User libraries

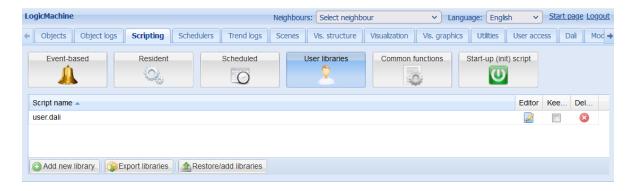

User libraries contain custom functions that are used in other scripts.

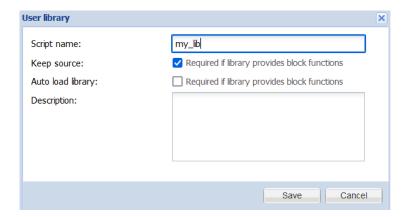

- Script name unique library name
- Keep source library is converted to a binary form that cannot be edited when this option is disabled. Make sure to keep a backup of the source code when disabling this option
- Auto load library automatically load this library in all scripts
- Description description of the library

User libraries are manually included in other scripts by calling require('user.library\_name') unless Auto load library is enabled.

#### 4.3.5. Common functions

Common functions is a library that is automatically included in all other scripts. Functions like *sunrise/sunset*, *email* are included by default.

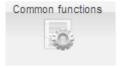

# 4.3.6. Start-up (init) script

Init script is run once each time the system starts.

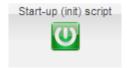

# 4.3.7. Tools

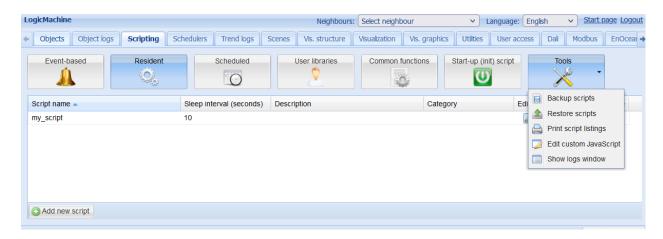

- Backup scripts backup all scripts in \*.gz file, Common function and Start-up script can be included in the backup if needed
- Restore scripts restore scripts from a backup

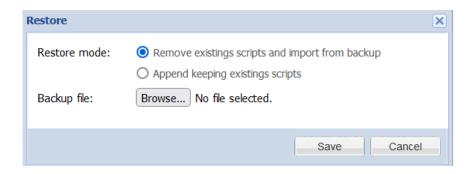

• Print script listing - shows all scripts in a single page ordered by Category

# Event for Light\_for\_mosaic (32/1/1)

Type: Event-based

Active: Yes

Group address / tag: 32/1/1

value = event.getvalue()
grp.write('32/1/2', value)

 Edit custom JavaScript - allows adding certain actions for the user visualization, schedulers and trends that are not possible by the built-in functionality. See examples at forum.logicmachine.net/showthread.php?tid=275

• Show logs window - show script logs in a separate floating window

#### 4.4. Schedulers

Schedulers are used to specify events based on date/time when an object should be set to a predefined value. Correct date, time and timezone must be set in *Utilities*. Location coordinates can be provided to make sunrise and sunset event time more accurate. It is recommended to enable time synchronization (NTP).

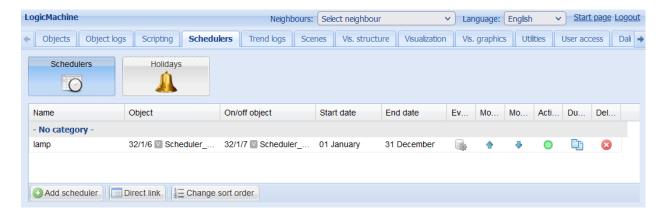

# 4.4.1. Add scheduler (admin interface)

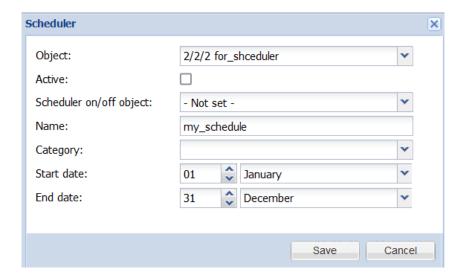

- Object the object group address which will be controlled by scheduler
- · Active whether the scheduler is active or not
- Scheduler on/off object object that can be used to enable/disable this scheduler
- Name name of the scheduler
- Category category of the scheduler
- Start date start date of the scheduler
- End date end date of the scheduler

### 4.4.2. Scheduler events (admin interface)

Events can be added both in the admin and the end user interfaces.

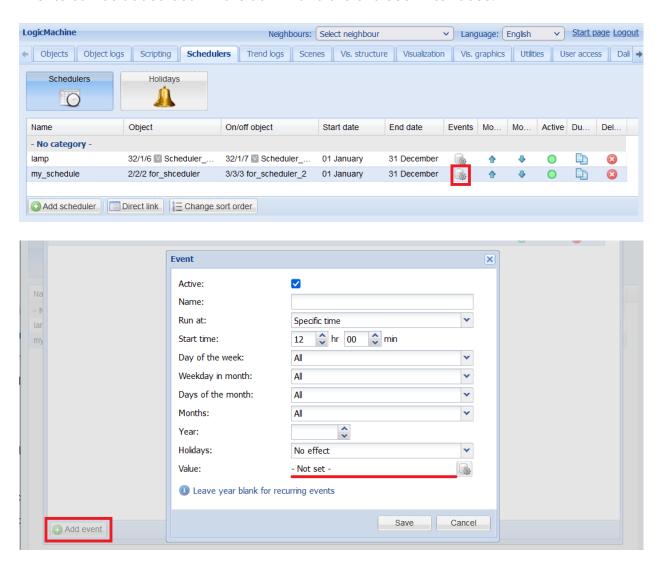

- Active whether the event is active or not
- Name name of the event
- Run at specific time, sunrise, sunset
- Start time start time for the event
- Days of the week days of the week when the event will be triggered
- Weekday in month weekdays of the month when the event will be triggered
- Days of the month days of the month when the event will be triggered
- Months months of the year when the event will be triggered
- Year year when the event will be triggered
- Holidays "do not run on holidays" or "run only on holidays"
- Value value to send to the group address when the event is triggered

# 4.4.3. Scheduler holidays (admin interface)

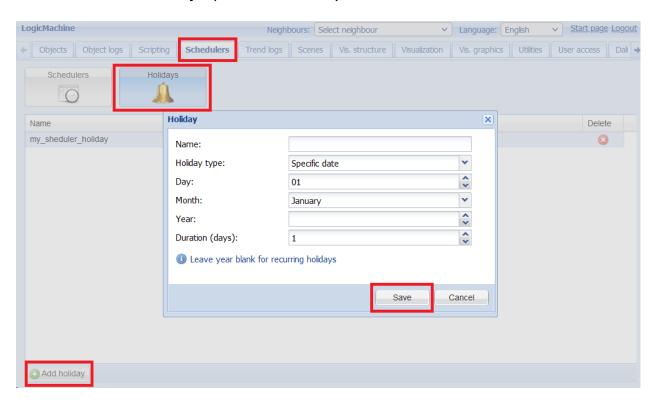

- Name holiday name
- Holiday type either Specific date or Day of the week
  - Specific date:
    - Day day of the month value
  - Day of the week:
    - Day of the week specific day of the week (e.g. 2<sup>nd</sup> Monday)
- *Month* holiday month value
- Year holiday year value, leave blank when a holiday recurs every year
- Duration (days) holiday length in days

# 4.4.4. Direct link (admin interface)

To get a direct link to a specific scheduler click the *Direct link* button. This link can be used to include scheduled in the *Visualization* via the *Frame* element.

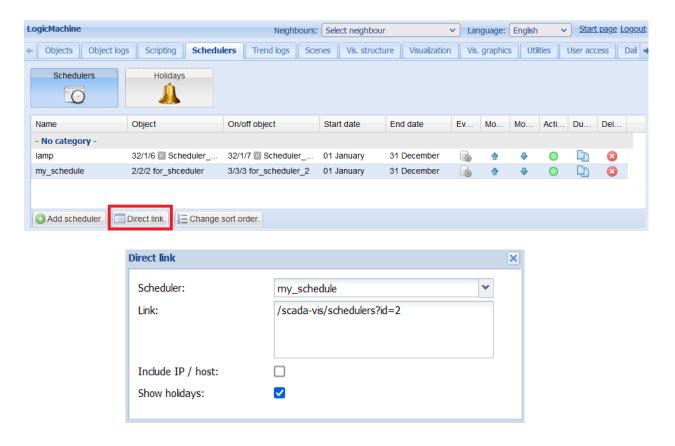

# 4.4.5. Scheduler events (user interface)

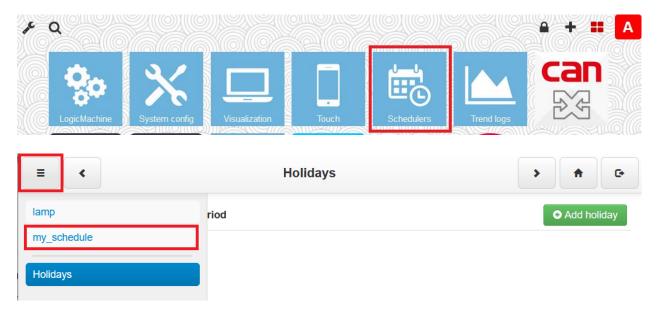

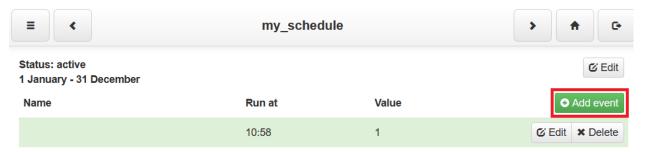

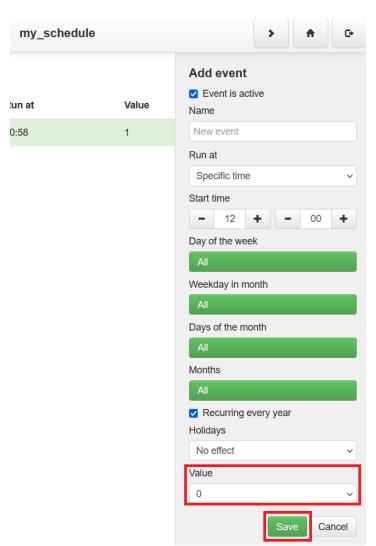

# 4.4.6. Scheduler holidays (user interface)

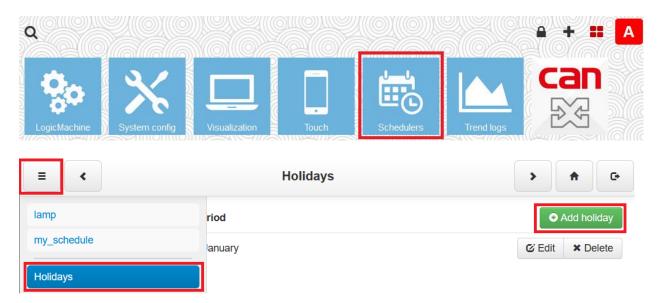

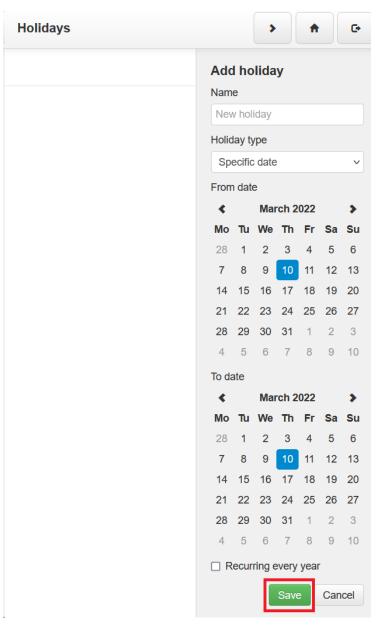

# 4.5. Trend logs

Trend logs store object data for a certain period of time with a predefined interval between each value.

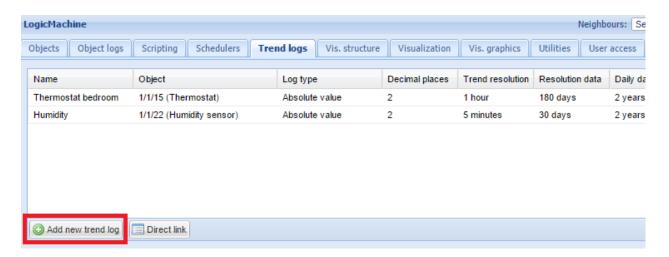

# 4.5.1. Add new trend log (admin interface)

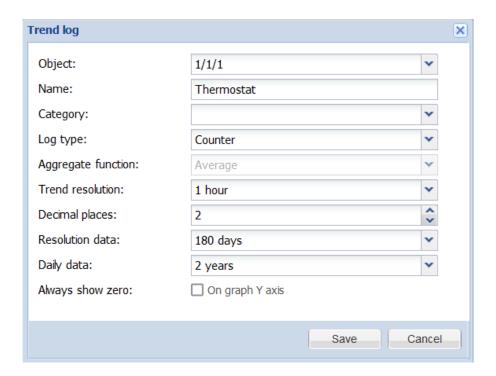

- Object object which value is used as trend data source
- Name name of the trend
- Category category of the trend
- Log type [Counter, Counter with negative delta, Absolute value] type of the log. Counter type is used for metering data which is always growing (electricity, water, gas), Absolute value is used for temperature, humidity sensor data. Counter with negative delta is used for metering data that can change both ways (solar installations connected to the grid).

- Aggregate function [Average, Minimum, Maximum, Last value] function which
  aggregates trend data into lower resolution, only available for the Absolute
  value type.
- Trend resolutions [5 min .. 1 hour] how often the trend value is stored
- Decimal places decimal places for the object value
- Resolution data time period for which the data at the defined resolution is kept
- Daily data time period for which the daily data is kept
- Always show zero whether to always show zero on the graph Y axis

# 4.5.2. Direct link (admin interface)

To get a direct link to a specific trend log click Direct link.

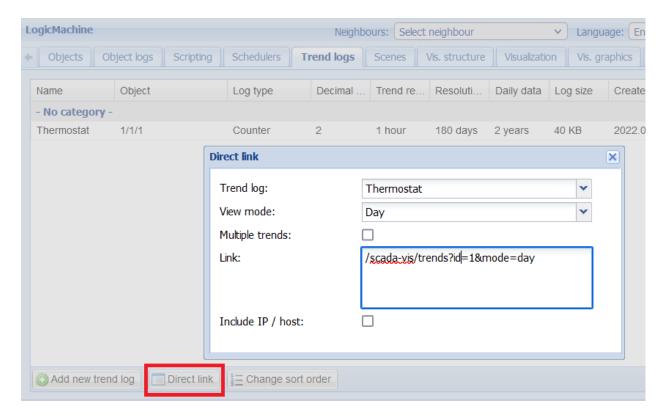

# 4.5.3. Trend log functions for scripts

openrb.com/docs/trends-new.htm

# 4.5.4. Trend log example (user interface)

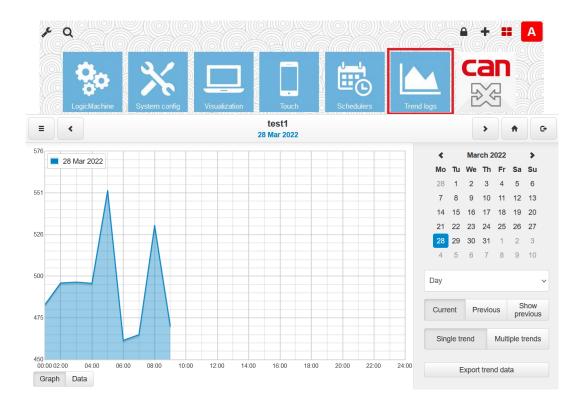

Click *Menu* to select which trend log to view. In *Multiple trends* view click each trend to toggle its display.

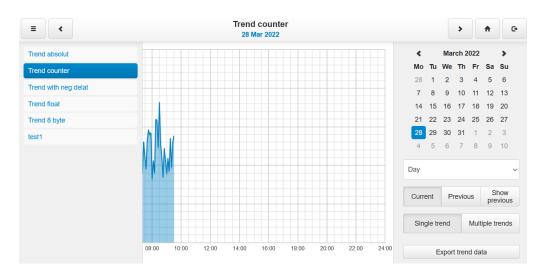

- Day/Week/Month/Year change between different view
- Current select the date for the current data
- Previous select the date for the previous data
- Show previous toggle previous data display, current and previous data can be shown together for comparison
- Single trend / Multiple trends toggle between single and multiple trend log display
- Export trend data export selected trend data into a CSV file

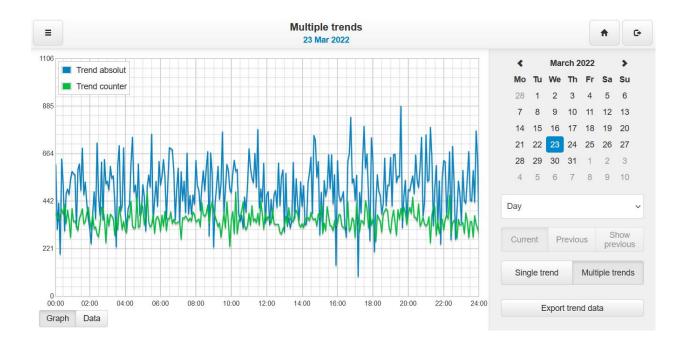

### Click Data to view trend data in a table view.

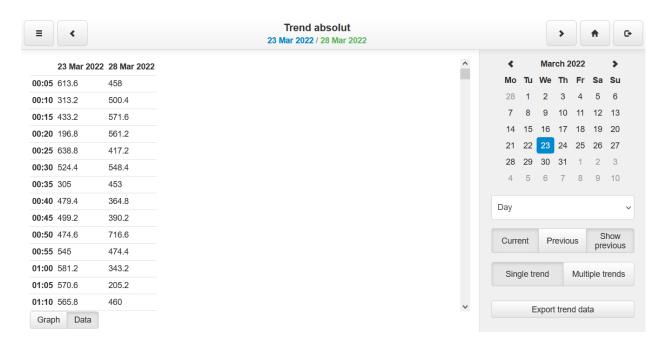

### 4.6. Scenes

### 4.6.1. Add a scene

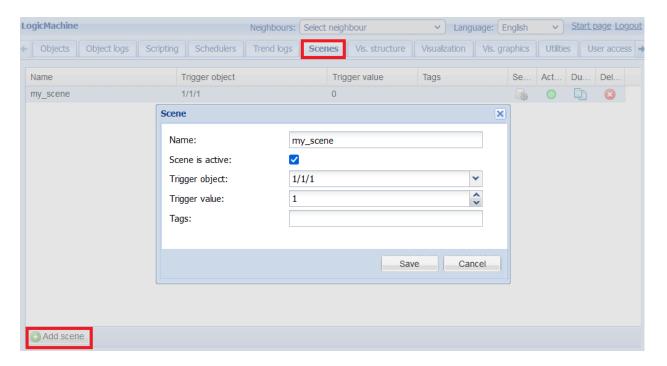

- Name name for the scene
- Scene is active whether the scene is active
- Trigger object object that triggers the scene
- Trigger value object value that triggers the scene
- Tags tags of the scene, can be used in scripts to run multiple scenes

# 4.6.2. Add objects to the scene sequence

Click Sequence to add objects that will be controlled by the scene

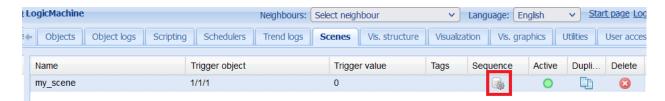

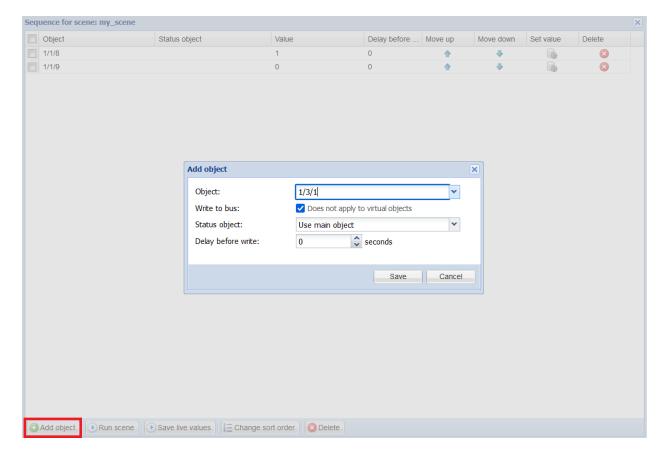

- Object sequence object
- Write to bus where the write will be sent to KNX/TP bus
- Status object optional object that can be used to get the value when saving live values
- Delay before write delay in seconds before the object value is written

### 4.6.3. Scene sequence toolbar

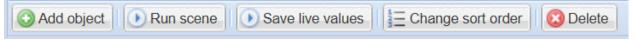

- Run scene execute this scene
- Save live values use current object value as sequence values
- Change sort order change sequence object order via drag&drop
- Delete delete selected objects from the sequence

#### 4.7. Visualization structure

## 4.7.1. Levels/plans

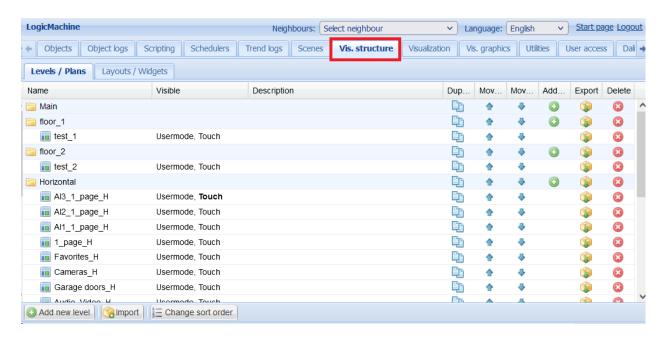

#### Controls:

- Duplicate create a copy of the level/plan structure
- Up/Down move the level/plan up/down in the list (alternatively use Change sort order to re-order the structure via drag&drop)
- Add add a secondary level or a plan
- Export- create a backup containing the selected structure that can be imported into another LM
- Delete delete the selected plan/level including any secondary levels and plans

#### 4.7.1.1. Add new level

The *Main* level is added by default. Each top level can have several secondary levels. Each level can have several plans.

Click *Add new level* to add a new level. It is possible to protect this level and all secondary levels/plans by adding a PIN code.

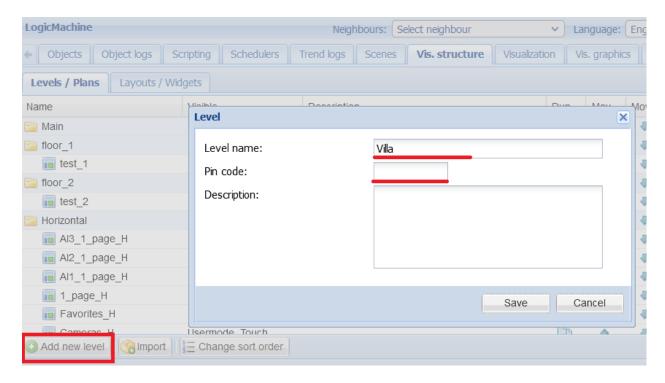

Click Add to perform one of the following actions:

- Add second level add a secondary sublevel to this level
- Add plan add a plan to this level
- Import import levels/plans from a backup file

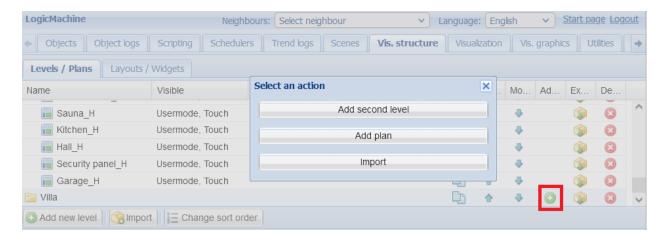

Select *Import* to import levels and plans from a file (it can be exported from another LM). Object links between visualization elements and group addresses can either be cleared or kept.

### 4.7.1.2. Add new plan

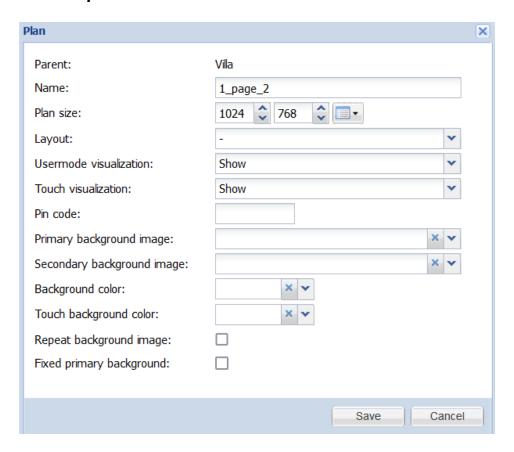

- Parent name of parent level
- Name name for the plan
- Plan size plan size in pixels
- Layout layout for this specific plan. Layout is a plan that is displayed under the current plan
- Usermode visualization [Show, Show and make default, Hide] plan visibility in the Usermode visualization
- Touch visualization [Show, Show and make default, Hide] plan visibility in the Touch visualization
- PIN code protect plan access via PIN code
- Primary background image primary background image from Vis.graphics
   Images/Backgrounds
- Secondary background image secondary background image from Vis.graphics → Images/Backgrounds
- Background color background color for the Usermode visualization
- Touch background color background color for the Touch visualization
- Repeat background image background image display mode, should be enabled for tiled background images
- Fixed primary background whether to fix the background image when scrolling

# 4.7.2. Layouts / Widgets

### 4.7.2.1. Add new layout

Layouts are plans that can be displayed under visualization plans to provide common controls, menus etc. Layouts cannot be used in the Touch visualization.

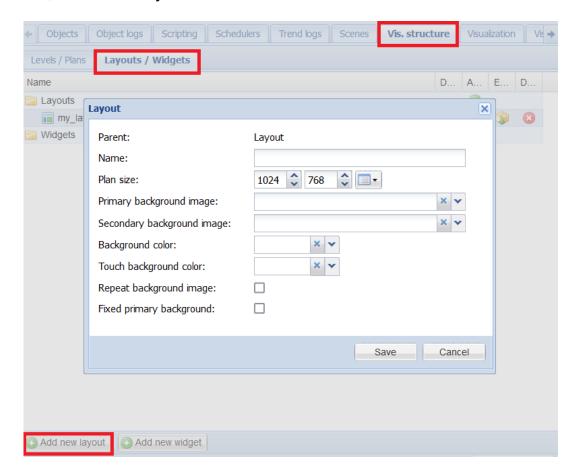

- Name layout name
- Plan size layout size in pixels
- Primary background image primary background image from Vis.graphics
   Images/Backgrounds
- Secondary background image secondary background image from Vis.graphics → Images/Backgrounds
- Background color background color for the Usermode visualization
- Touch background color background color for the Touch visualization
- Repeat background image background image display mode, should be enabled for tiled background images
- Fixed primary background whether to fix the background image when scrolling

# 4.7.2.1. Add new widget

Widgets are plans that are shown in a pop-over window on top of the visualization plan. Only one widget can be visible at a time.

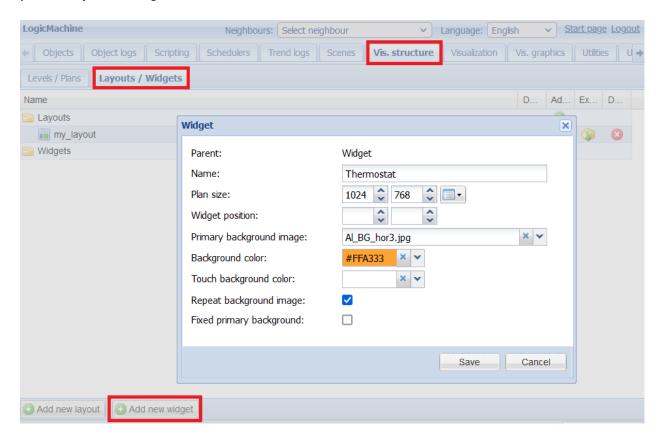

- Name widget name
- Plan size widget size in pixels
- Widget position fixed widget position in pixels relative to the top left corner of the plan. Leave empty to automatically position the widget relative to the element that it is linked to
- Primary background image primary background image from Vis.graphics - Images/Backgrounds
- Background color background color for the Usermode visualization
- Touch background color background color for the Touch visualization
- Repeat background image background image display mode, should be enabled for tiled background images
- Fixed primary background whether to fix the background image when scrolling

#### 4.8. Visualization

Both left and right sidebars can be minimized by pressing on dicon.

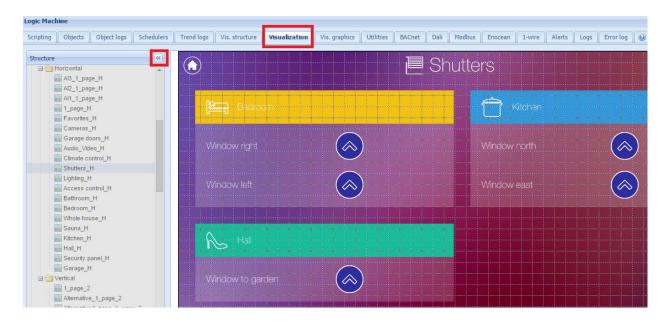

#### 4.8.1. Plan editor

Plan editor is located on the right side of the visualization map. Click *Unlock current* plan for editing button to add/edit visualization elements. Click *Save and reload plan* to save all changes made to the current plan.

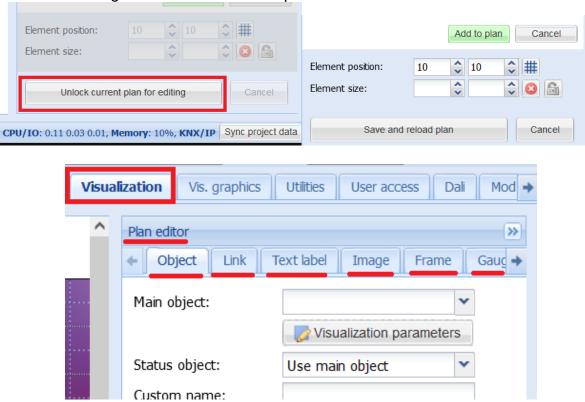

Object - object controls, either as an icon/value or inline control element

- Link link to a different plan, internal or external resource
- Text Label text label
- Image image
- Frame inline frame for displaying internal or external resources
- Gauge metering gauge
- Camera IP web camera integration
- Graph real time graph for displaying object logs

A selected element can be deleted, moved to a predefined position, duplicated and copied.

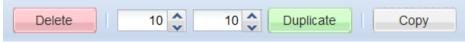

Element position and size can be set directly. Click *Grid* to toggle snap to grid functionality when dragging the element. Click *Lock* to keep the aspect ratio when resizing width or height.

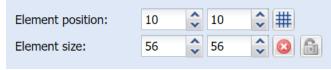

### 4.8.2. Object

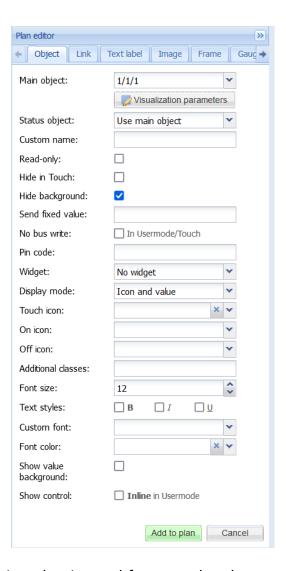

- Main object object that is used for control and status when status object is empty
- Status object object that is used for the current value display
- Custom name custom object name, also used in Touch visualization
- Read-only object control is not allowed when enabled
- *Hide in touch* do not display this object in the *Touch* visualization
- Hide background do not display the default object icon background
- Send fixed value sends a predefined value when not empty, otherwise a toggle is performed for Boolean data type or a control element is shown
- No bus write do not send the value to KNX/TP bus
- PIN code protect writing to this object via PIN code
- Widget if specified, shows an attached widget when the object is clicked instead of sending a value or showing a control element
- Display mode [icon and value, icon, value] object display mode
- Default icon default object icon (except for Boolean data type)
- On/Off icon icons for on/off state of Boolean objects
- Touch icon icon for the Touch visualization
- Additional classes addition CSS classes for the element
- Show control show inline control instead of icon in the Usermode visualization, not available for all object types

Visualization parameters can be changed for each element separately (*Local parameters*). When not set the mapped object parameters are used.

Additional icons can be added for numerical objects. Each icon can be mapped to a certain value range. These icons can also be used in the *Custom value select* display mode.

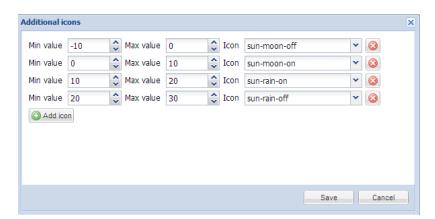

#### 4.8.3. Link

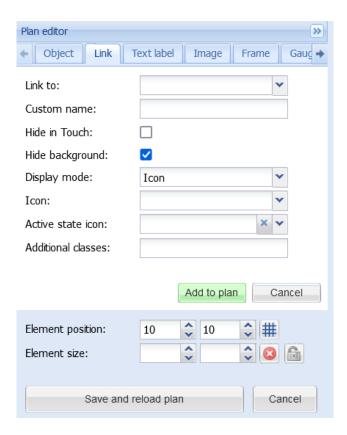

- Link to linked to another plan, Schedulers/Trends, etc. or an External Link (it should start with http://or https://)
- Custom name custom link name
- Hide in touch do not display this link in the Touch visualization
- Hide background do not display the default link background
- Display mode [Icon; Value] link display mode
- Icon default link icon
- Active state icon icon that is displayed when the link points to the current plan.
   Can be used in Layouts to create a plan menu
- Additional classes additional CSS classes for the element

### 4.8.4. Text Label

Text labels are only visible in the *Usermode* visualization.

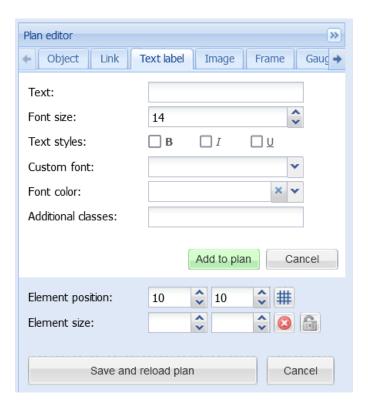

- Text label text
- Font size label font size
- Text style old, italic, underscore
- Custom font font name
- Font color label font color
- Additional classes additional CSS classes for the element

### 4.8.5. Image

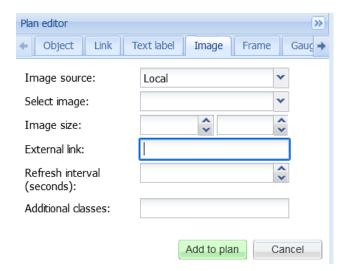

- Image source [Local, Remote] image source type
- Source url / Select image image source URL (external) or select an existing local image
- Image size image width and height in pixels
- External link optional external URL which is open when the image is clicked
- Refresh interval (seconds) reload the image once in X seconds, can be used to display a snapshot from a camera
- Additional classes additional CSS classes for the element

### 4.8.6. Frame

- Source [Url, Schedulers, Trend logs] frame source
- Url source URL
- Frame size frame width and height in pixels
- Custom name custom frame name
- Refresh interval (seconds) reload the frame once in X seconds
- Hide in Touch do not display this frame in the Touch visualization
- Persistent (Do not unload when hidden) do not unload then frame when it is not visible anymore
- Additional classes additional CSS classes for the element

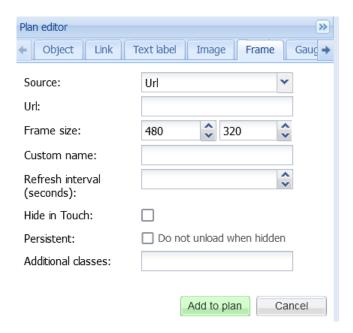

Note! Some websites do not allow their content to be placed into an inline frame. In this case the frame will be empty.

### 4.8.7. Gauge

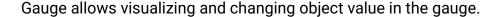

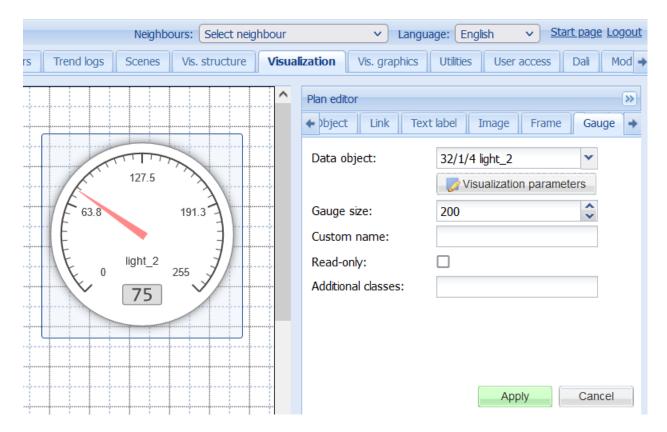

- Data object group address
- Gauge size gauge size (width/height) in pixels
- Custom name custom gauge name
- Read only does not show a control element when gauge is clicked if enabled
- Additional classes additional CSS classes for the element

#### 4.8.8. Camera

Shows a window with an IP camera stream when the icon is clicked. Note that RTSP streams are not supported.

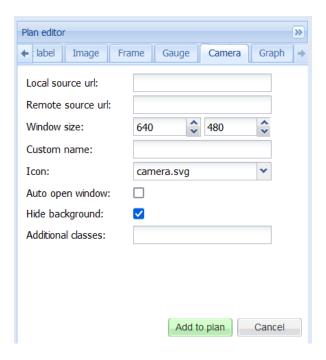

- Local source url source address of the video stream
- Remote source url remote source address of the video stream when accessing LM outside of the local network
- Window size camera window size in pixels
- Custom name custom camera name (window title)
- Icon camera element icon
- Auto open window automatically open the camera window when the camera's plan is shown
- Hide background do not display the default camera icon background
- Additional classes additional CSS classes for the element

Note! Due to browser security policies it's **not possible** to pass credentials in the URL using the the following format: <a href="http://USER:PASSWORD@IP">http://USER:PASSWORD@IP</a>

Certain cameras allow passing credentials in a different way. Consult the camera's manual for more information.

Note! Only cameras that support HTTP MJPEG streaming in the web browser can be visualized

### 4.8.9. Graph

The graph element displays object logs for a certain object. Make sure that the *Log* option is enabled for the object that is displayed.

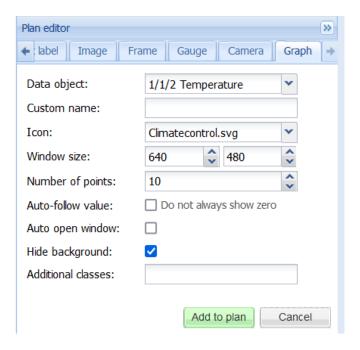

- Data object source data object
- Custom name custom graph name (window title)
- Icon graph element icon
- Window size graph window size in pixels
- Number of points number of data points to display in the graph
- Auto-follow value does not always show zero on the Y axis when enabled
- Auto open window automatically open the graph window when the graph's plan is shown
- Hide background do not display the default graph icon background
- Additional classes additional CSS classes for the element

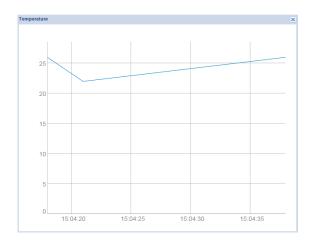

### 4.8.10. Touch visualization

*Touch* visualization is designed for touchscreen devices (iPhone/iPad/Android). By default all objects from the main visualization are visible here. *Hide in touch* option allows hiding certain objects from this view.

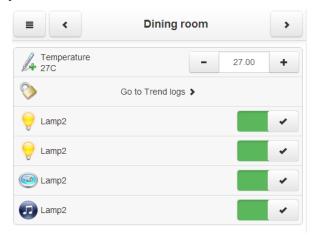

#### 4.8.11. Left sidebar bottom toolbar

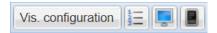

- Vis. configuration open visualization configuration from Utilities
- Change Touch object order change object order for Touch visualization via drag&drop
- Usermode view open current plan in Usermode visualization
- Touch view open current plan in Touch visualization

# 4.9. Visualization graphics

## 4.9.1. Icons, Images / Backgrounds

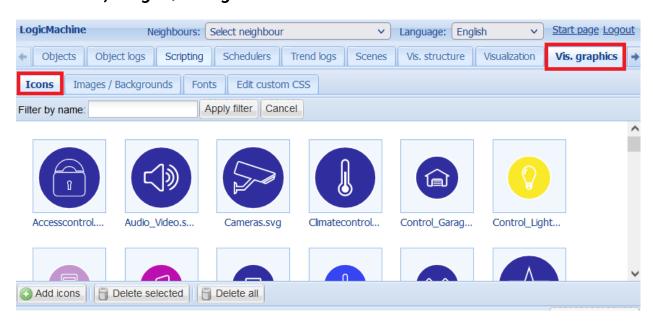

It is possible to filter graphical elements by name.

Multiple elements can be deleted at once. Click each element to select it.

A preview for large graphical elements is shown when hovering the mouse cursor over.

Click *Add icons (Add images)* to add new graphics elements. It is possible to upload a single element or a ZIP-archive containing multiple elements.

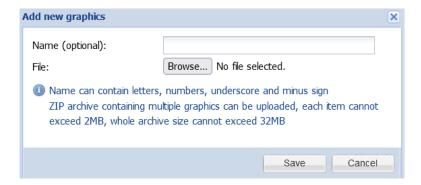

- Name (optional) the name of the graphic element
- File element file

#### 4.9.2. Fonts

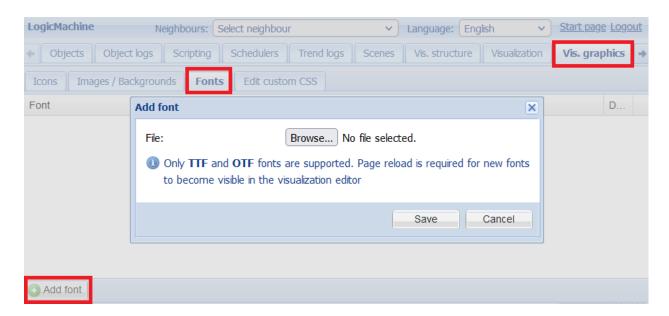

Custom fonts can be added for visualization use. TTF and OTF formats are supported.

### 4.9.3. Custom CSS

Custom CSS allows customizing Usermode and Touch visualizations, Trends and Schedulers by providing custom CSS rules. Additional classes for visualization elements can be used to customize a specific element or a group of elements.

#### 4.10. Utilities

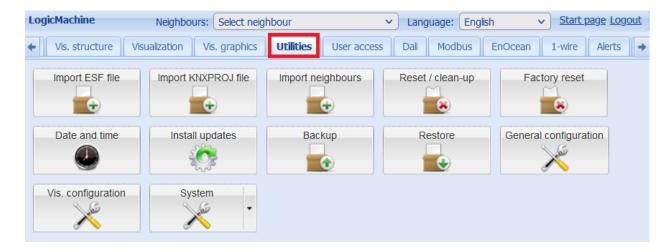

### 4.10.1. Import ESF file

Where possible KNXPROJ files should be imported instead. ESF does not provide full data type description of objects meaning that some data types will have to be corrected manually.

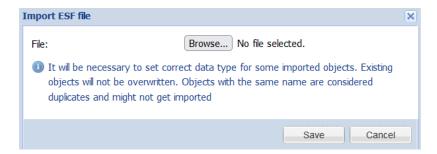

# 4.10.2. Import KNXPROJ file

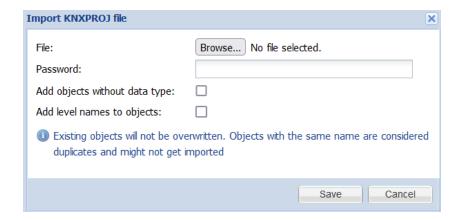

- Password ETS project password (optional)
- Add objects without data type whether to import objects that do not a have a data type assigned
- Add level names to objects when enabled the object name is formatted as
   Main group name Middle group name Group address name

### 4.10.3. Import neighbours

Import objects from another LogicMachine on the network. Remote services must be enabled on the neighbour device.

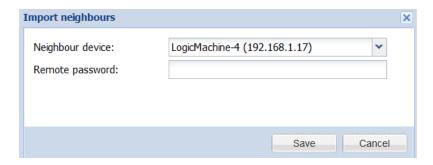

### 4.10.4. Reset / clean-up

Use Reset / clean-up to delete certain system

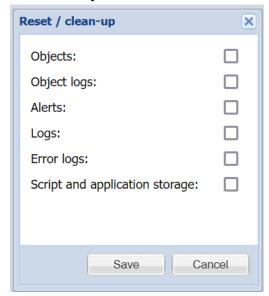

Warning: clearing script and application storage will delete configuration for installed applications.

### 4.10.5. Factory reset

Delete current configuration and return to factory defaults. Does not affect System configuration settings.

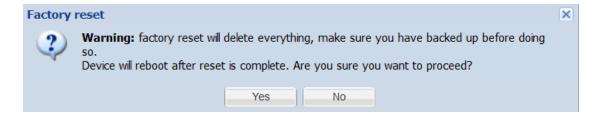

#### 4.10.6. Date and time

For better precision of *Scheduler* sunrise/sunset functionality it is recommended to provide exact coordinates of the Latitude/Longitude.

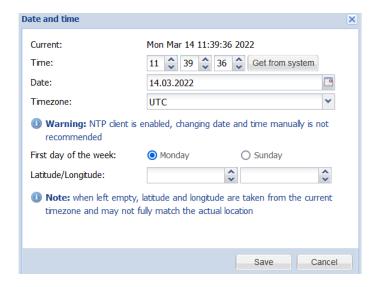

## 4.10.7. Install updates

Updates are provided via \*.lmup package files. Depending on an update an automatic system reboot might be performed after installation.

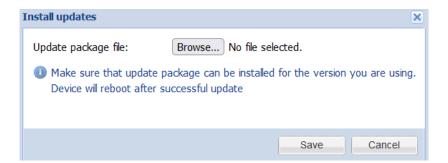

# 4.10.8. Backup

Perform project backup as a single archive.

#### 4.10.9. Restore

Restore project from a backup. The current project configuration will be overwritten.

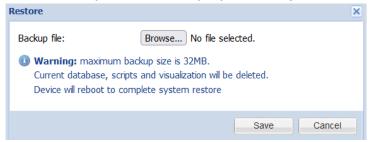

### 4.10.10. General configuration

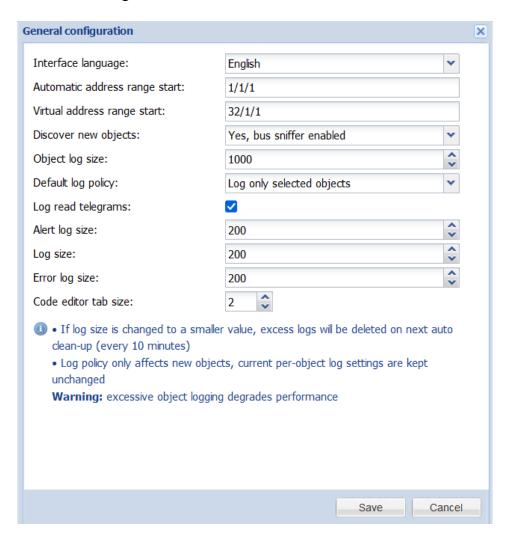

- Interface language interface language
- Automatic address range start starting group address for standard objects
- Virtual address range start starting group address for virtual objects
- Discover new objects whether to enable KNX bus sniffer to automatically add newly discovered objects
- Object log size maximum number of entries for Object logs
- Default log policy whether to enable the Log property automatically for newly discovered objects
- Log read telegrams whether to log read telegrams, otherwise only write and response telegrams are logged
- Alert log size maximum number of entries for Alerts
- Log size maximum number of entries for Logs
- Error log size maximum number of entries for Error logs
- Code editor tab size number of spaces to insert when pressing Tab in the scripting editor

### 4.10.11. Visualization configuration

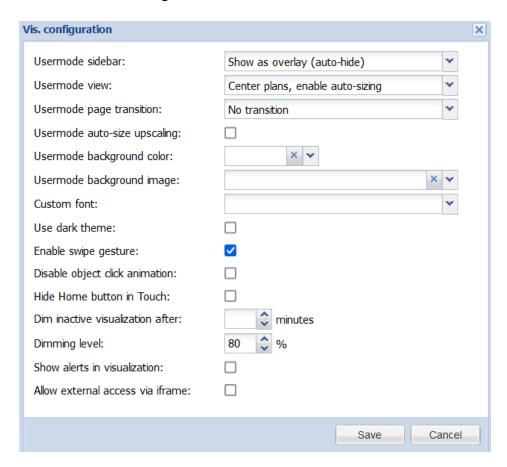

- Usermode sidebar sidebar navigation menu mode for Usermode visualization:
  - o Show docked sidebar is always visible on the left side next to the plan
  - Show as overlay (auto-hide) sidebar can be toggled by the end user, it is shown over the plan
  - o Hide (full-screen mode) sidebar is hidden
- *Usermode view -* plan display mode:
  - Align plans to top left plans are shown as is aligned to top left screen corner
  - Center plans plans are centered both vertically and horizontally, content is cropped from sides if it does not fit inside the scree
  - Center plans, enable auto-sizing plans are centered both vertically and horizontally, downscaled automatically to fully fit inside the screen
  - Center horizontally, auto-size width plans are centered horizontally and can be scrolled vertically when the plan height is larger than screen height
- Usermode page transition apply selected animation when changing plans
- Usermode auto-size upscaling when auto-sizing is enabled the plan is only downscaled by default, enabled this option to allow upscaling as well
- Usermode background color default background color for Usermode visualization
- Usermode background image default background image for Usermode visualization
- Custom font default visualization font

- Use dark theme whether to use dark theme for Usermode, Touch, Schedulers and Trends
- Enable swipe gesture allows changing between plans by performing a horizontal swipe gesture
- Disable object click animation disable object click animation for visualization
- *Dim inactive visualization after* show a dark overlay after a defined number of minutes
- Dimming level overlay opacity in %
- Show alerts in visualization show alert message when alert() is called from a script
- Allow external access via iframe allow Usermode, Touch, Schedulers and Trends to be included in an iframe element

### 4.10.12. System

Quick access to certain System configuration settings.

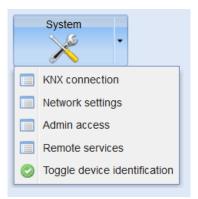

When *Toggle device identification* is clicked, LED2 starts blinking red and green. Click it again to stop this process.

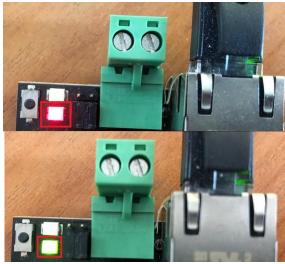

#### 4.11. User access

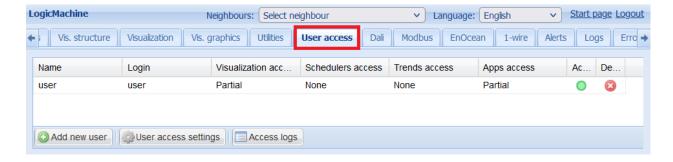

# 4.11.1. User access settings

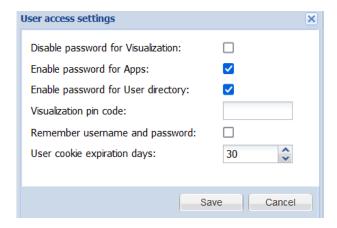

- Disable password for Visualization disable password access for the visualization
- Enable password for Apps enable password for the main application page
- Enable password for User directory enable password access for the user directory
- Visualization pin code global pin code for the visualization
- Remember username and password whether to save credentials on the client device. Does not apply to the admin user. Credentials become invalid if client IP address changes
- User cookie expiration days how many days the saved credentials are stored

### 4.11.2. User directory

HTTP server-side scripts (.lp) files can be placed into the *user* directory to provide additional functionality. FTP server must be enabled to upload files to this directory. Visit our forum for examples: <u>forum.logicmachine.net</u>

### 4.11.3. Adding users

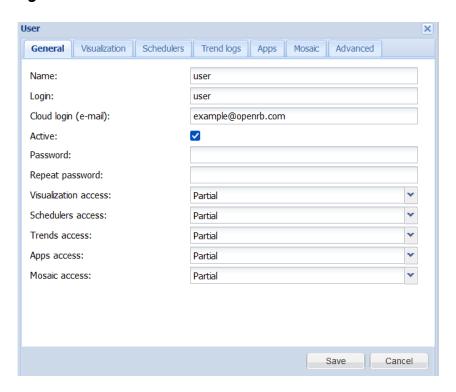

- Name name of the user
- Login user login name
- Cloud login (e-mail) login for cloud (e-mail address)
- Active whether the user is active or not. Inactive users can't access the system
- Password user password
- Visualization access [None, Partial, Full] Visualization access rights
- Schedulers access [None, Partial, Full] Schedulers access rights
- Trends access [None, Partial, Full] Trends access rights
- Apps access [None, Partial, Full] Apps access rights
- Mosaic access [None, Partial, Full] Mosaic access rights

#### Access rights:

- None no access
- Partial access to specific elements is defined in a relevant tab
- Full full unrestricted access

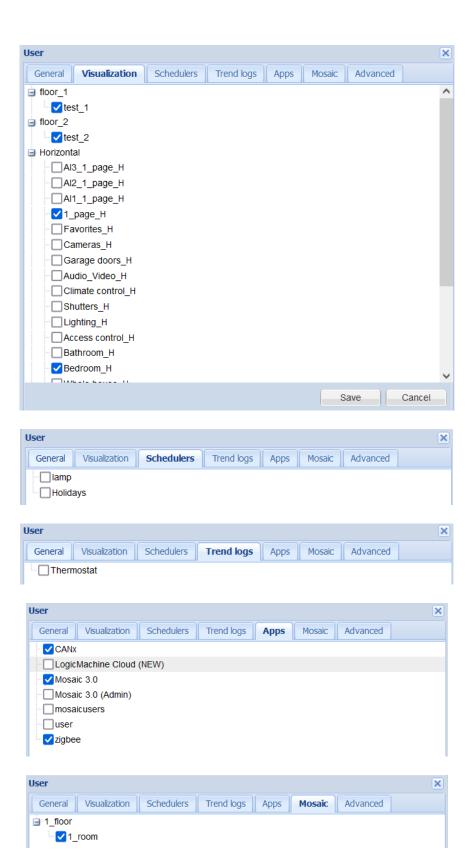

Advanced tab allows specifying group address access filter for each user. This feature is recommended for improved security especially when a single LogicMachine is shared by multiple independent clients.

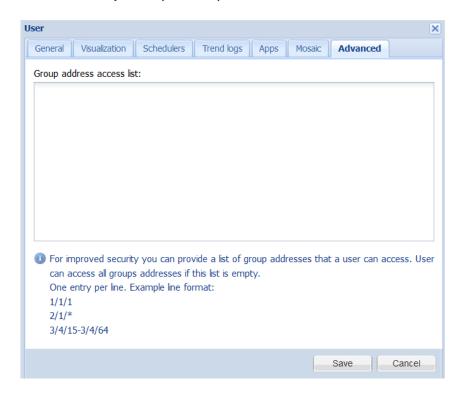

### 4.11.4. Access logs

Access logs contain information on successful and unsuccessful login attempts into the system. Login, IP address and access time is provided for all entries.

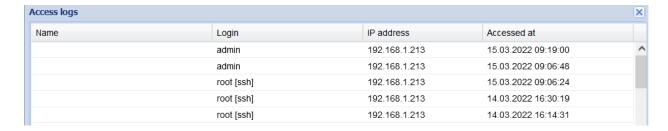

# 4.13. Modbus master (RTU/TCP)

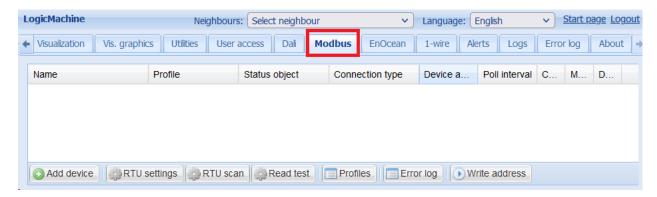

# 4.13.1. Modbus devices profile

Each Modbus device requires a JSON profile which specifies the list of available Modbus points and their respective data formats.

Profile format description: <a href="mailto:openrb.com/docs/modbus.htm">openrb.com/docs/modbus.htm</a>

Click Profiles and then click Add profile to upload a new profile.

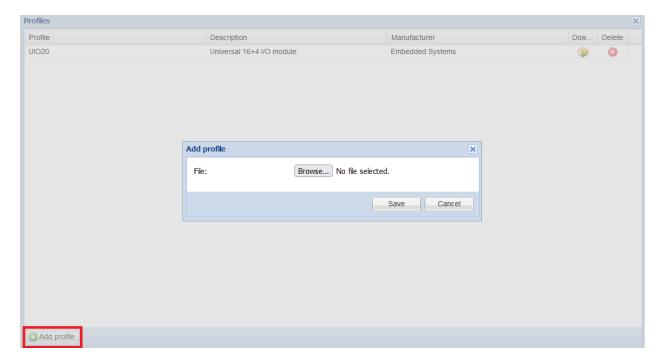

Note! Device entry must be created from scratch when a new or updated profile is added.

### 4.13.2. RTU settings

Up to three different RTU connections can be defined.

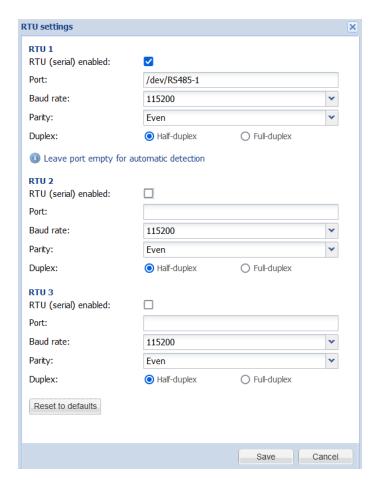

- RTU (serial) enabled whether to enable this connection
- Port (/dev/RS485-1; /dev/RS485-2) serial port name or leave blank for automatic detection
- Baud rate (1200..500000) serial baud rate.
- Parity (None 1 stop bit; Odd; Even; None 2 stop bits) parity/stop bits
- Duplex either use half or full duplex communication

#### 4.13.3. Read test

Click Read test to read values from a Modbus RTU/TCP device.

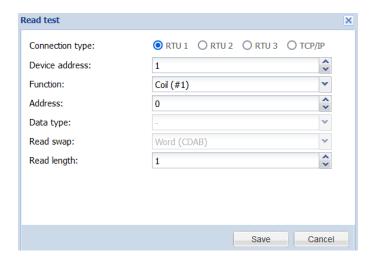

- Connection type either RTU 1, RTU 2, RTU 3 or TCP/IP
- Device address Modbus device address
- Function (Coil, Discrete input, Holding register, Input register) Modbus function
- Address starting data address
- Data type data type, only available for registers
- Read swap (None (ABCD); Word (CDAB), Byte (BADC), Byte and word (DCBA)) sets word/byte order
- Read length number of registers/coil to read, disabled when a predefined data type is selected

#### 4.13.4. RTU Scan

Click *RTU Scan* to scan one of RTU ports for new devices in a selected address range. Only devices that are not already present and have a valid profile will be added. Operation will finish once the whole range has been scanned or 30 seconds have elapsed.

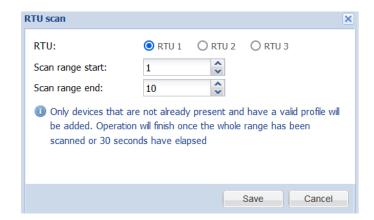

#### 4.13.5. Adding Modbus device

Click Add device to add a new Modbus device with a predefined profile.

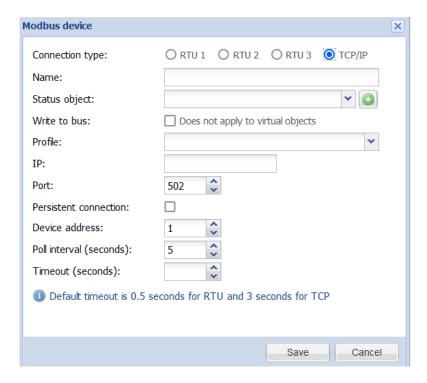

- Connection type either one of RTU ports or a TCP/IP connection
- Name device name
- Status object status object of Modbus device (online/offline)
- Write to bus whether to write status to KNX/TP
- Profile device profile
- TCP/IP properties:
  - o IP IP address of the Modbus device
  - o Port communication port of the Modbus device
  - Persistent connection when enabled the connection is not closed after each read cycle
- Device address slave ID of the Modbus device
- Poll interval (seconds) number of seconds between each read cycle
- Timeout (seconds) time to wait for a reply from the device

# 4.13.6. Object mapping

Clicking the icon to map Modbus data points to objects.

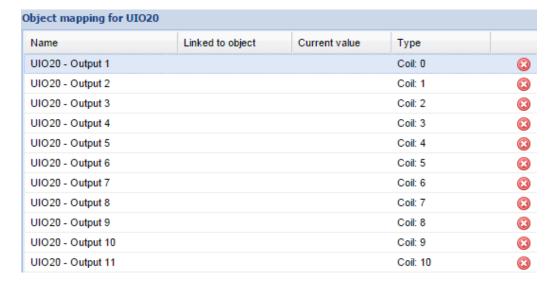

Click on a specific object to perform mapping and configuration.

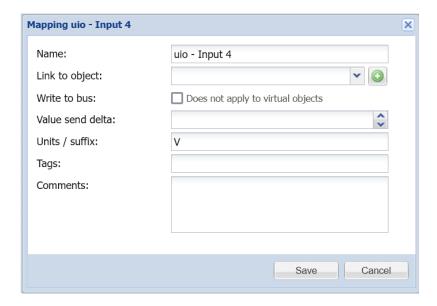

- *Name* mapping entry name
- Link to object link this value to a new or existing object
- Write to bus whether to write object value to KNX/TP bus
- Value send delta (only applies to registers) value is sent when the difference between the current and previously sent values is larger than the defined delta. Leave blank to always send the new value
- Units / suffix (only applies to registers) object units
- Tags object tags
- Comments entry comments

#### 4.14. Alerts

Contains a list of alert messages from scripts (*alert()* function), KNX connection status messages and system start messages.

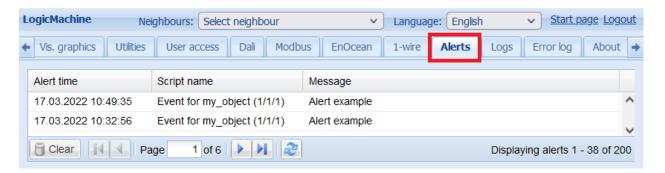

# 4.15. Logs

Contains a list of log messages from scripts (log() function).

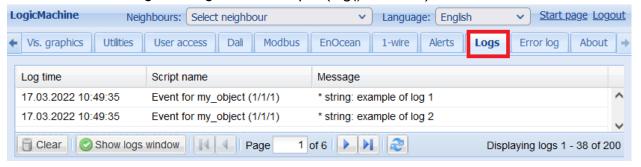

Click an entry to show a window with full log text in a readable format.

```
Logged at 01.04.2022 11:21:15
 * table:
  ["datalen"]
   * number: 0
  ["srcraw"]
    * number: 0
  ["src"]
    * string: local
  ["datahex"]
    string: 01
  ["meta"]
    * string: admin
  ["sender"]
   * string: us
  ["type"]
    ʻstring: groupwrite
  ["nobuswrite"]
    * bool: false
  ["dstraw"]
    * number: 2305
  ["getvalue"]
     function: 0xb6f464a0
  ["dst"]
    * string: 1/1/1
```

### 4.16. Error log

Error messages from scripts and applications are displayed in the Error log tab.

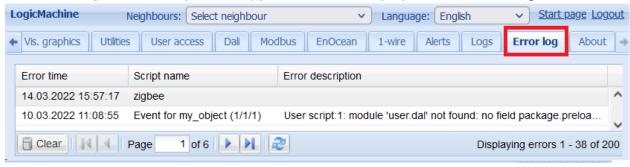

Click an entry to show a window with full error log text.

#### 4.17. User Interface status information

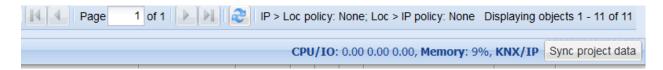

 CPU/IO - Load average. The load average represents the average system load over a period of time. It conventionally appears in the form of three numbers which represent the system load during the last one-, five-, and fifteen-minute periods. The lower a number the better.

Note! Inspect your running tasks if the load exceeds a level of 0.70!

More on UNIX style load calculation can be found here: <a href="http://en.wikipedia.org/wiki/Load\_(computing)#Unix-style\_load\_calculation">http://en.wikipedia.org/wiki/Load\_(computing)#Unix-style\_load\_calculation</a>

- Memory RAM usage in %
- KNX/IP / KNX/TP type of the KNX bus connection. Current connection status is provided for KNX/TP mode
- Sync project data save all project data to the internal storage. The project is synchronised automatically every 30 minutes, or when Reboot or Shutdown commands are executed
- KNX/TP load graph shows average KNX bus load, click the graph to open full KNX/TP statistics

# 5. System configuration

System configuration allows changing system parameters, configure services, upgrade firmware and check system status.

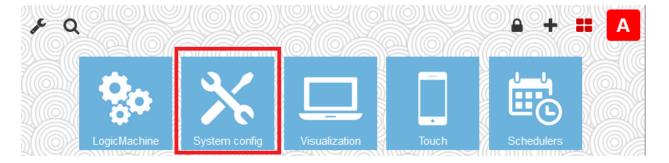

### 5.1. System

#### 5.1.1. Hostname

Hostname can be changed in *System - Hostname*. This name is displayed in the browser title, it is also added to the backup file names. It appears when searching for the device using *LogicMachine* applications.

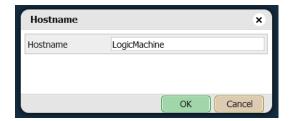

# 5.1.2. Packages

Displays a list of currently installed packages. Click 🔎 to add new packages.

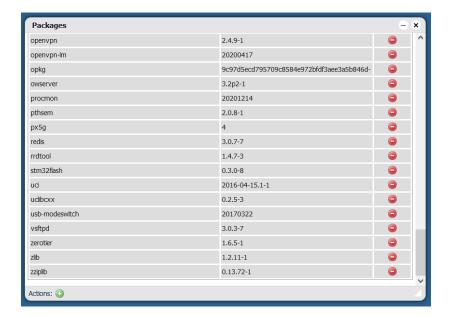

#### 5.1.3. Admin access

Allows changing the admin user password.

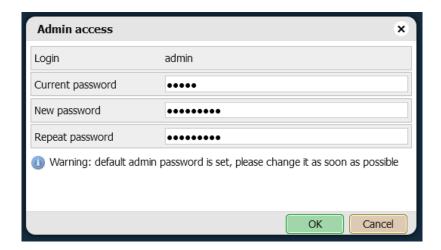

# 5.1.4. Upgrade firmware

Used to perform a full system upgrade (both OS and LogicMachine parts).

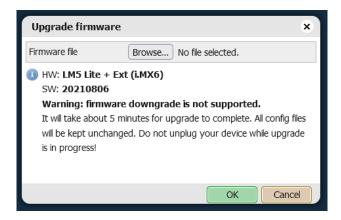

Note! It is recommended to perform a project backup in *LogicMachine* → *Utilities* → *Backup* before upgrading the firmware.

Make sure that the new firmware matches the hardware model that is being used.

# 5.1.5. Backup configuration

System configuration backup contains all LM service configuration files (including password) and the KNX filtering table.

### 5.1.6. Restore configuration

Allows restoring a system configuration backup. Note that this might change the device IP address.

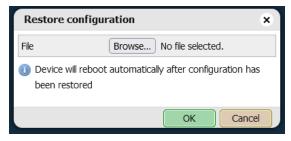

#### 5.1.7. Reboot

Performs project save to disk and reboots the system.

# 5.1.8. Shutdown

Performs project save to disk and shuts down the system. Power can be safely removed once LED1 stops blinking and LED2 turns off. To prevent accidental shutdowns the system will be restarted automatically after several minutes.

#### 5.2. Network

#### 5.2.1. Interfaces

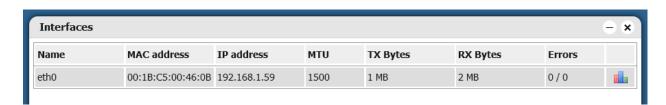

Click the interface name to change parameters.

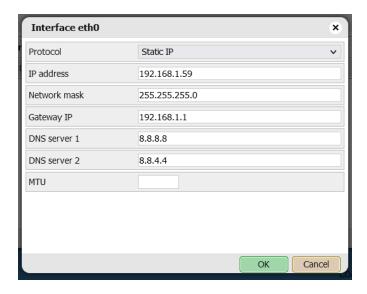

- Protocol:
  - o Static IP static IP address
  - o DHCP use DHCP protocol to get IP configuration automatically
- IP address static IP address
- Network mask network mask. (255.255.255.0 by default)
- Gateway IP gateway IP address
- DNS server DNS server IP address
- *MTU* maximum transmission unit, the largest size of the packet which could be passed in the communication protocol (1500 by default)

 $\underline{\mathbf{C}}$ lick  $\underline{\mathbf{L}}$  to view a real-time graph of the interface traffic flow.

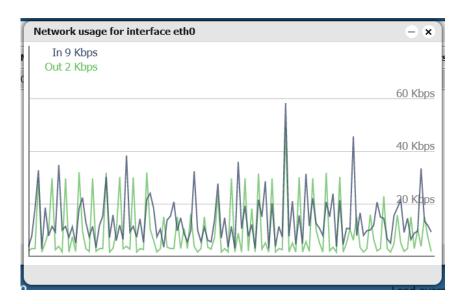

#### 5.2.2. Routes

Displays a list of current network routes.

| Routes – x |             |             |               |  |  |  |
|------------|-------------|-------------|---------------|--|--|--|
| Interface  | Destination | Gateway     | Network mask  |  |  |  |
| eth0       | 0.0.0.0     | 192.168.1.1 | 0.0.0.0       |  |  |  |
| eth0       | 192.168.1.0 | 0.0.0.0     | 255.255.255.0 |  |  |  |
| eth0       | 224.0.0.0   | 0.0.0.0     | 240.0.0.0     |  |  |  |

#### 5.2.3. ARP table

Displays a list of known IP and MAC addresses.

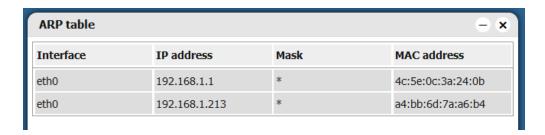

#### 5.2.4. KNX connection

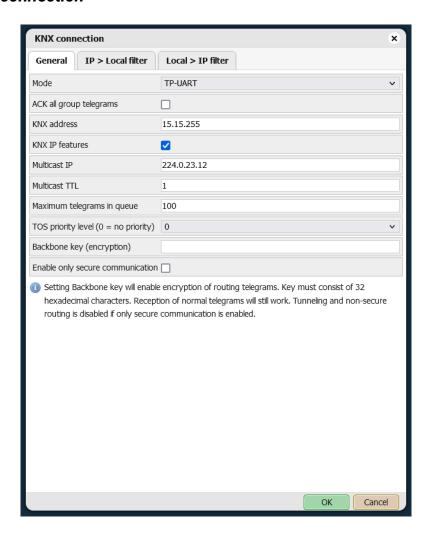

#### 5.2.4.1. General tab

- Mode KNX connection mode:
  - TP-UART KNX/TP bus connection over a built-in TP-UART interface.
     KNX/IP communication is still possible with this mode when KNX IP features are enabled

- IP Routing KNX/IP Routing multicast mode with unacknowledged data exchange
- IP Tunneling KNX/IP Tunneling connection to an external router. Router IP address must be specified in this mode, router port can be added using IP:PORT format. This is a unicast mode with acknowledged data exchange
- IP Tunneling (NAT mode) same as IP Tunneling but allows connecting to a router outside of the LM subnetwork.
- ACK all group telegrams acknowledge reception of all group telegrams received via KNX/TP
- KNX address physical KNX address of the device
- KNX IP features enable KNX/IP Routing and Tunneling connections
- Multicast IP multicast IP address for KNX/IP Routing
- Multicast TTL Time-To-Live for multicast telegram (maximum number of hops)
- Maximum telegrams in queue maximum number of telegrams that can be queued
- TOS priority level (0 = no priority) Type-Of-Service priority for KNX/IP telegrams, requires a router/switch with TOS support
- Backbone key (encryption) backbone key for secured telegrams for KNX/IP Routing
- Enable only secure communication disables KNX/IP Tunneling and nonsecure KNX/IP Routing, only encrypted KNX/IP Routing is supported in this mode

#### 5.2.4.2. IP > Local filter

Filtering table for incoming telegrams from KNX/IP..

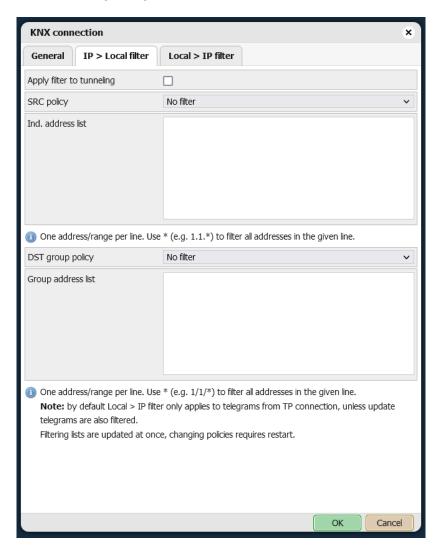

- Apply filter to tunneling whether to apply filter policy to telegrams in tunneling mode. If ETS is used it is recommended to turn this feature off
- SRC policy [No filter / Accept selected individual addresses / Drop selected individual addresses] - policy for source individual addresses
- Ind. address list list of individual addresses. One address/range per line. Use
   \* (e.g. 1.1.\*) to filter all addresses in the given line
- DST group policy [No filter / Accept selected group addresses / Drop selected group addresses] - policy for destination group addresses
- *Group* address list-list of group addresses. One address/range per line. Use \* (e.g. 1/1/\*) to filter all addresses in the given line

It is also possible to set filtering per-object in *LogicMachine - Objects* tab:

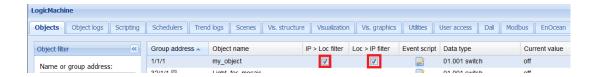

#### 5.2.4.2. Local > IP filter

Filtering table for outgoing telegrams to KNX/IP.

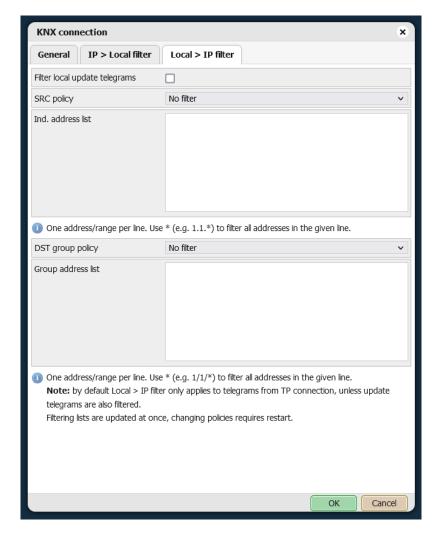

- Filter local update telegrams whether to apply filter rules to update telegrams (called by grp.update() or when Write to bus is disabled)
- SRC policy [No filter / Accept selected individual addresses / Drop selected individual addresses] - policy for source individual addresses
- Ind. address list list of individual addresses. One address/range per line. Use (e.g. 1.1.\*) to filter all addresses in the given line
- DST group policy [No filter / Accept selected group addresses / Drop selected group addresses] - policy for destination group addresses
- address list list of group addresses. One address/range per line. Group Use \* (e.g. 1/1/\*) to filter all addresses in the given line

#### 5.2.5. KNX statistics

Displays KNX/TP and KNX/IP statistics, including TP bus load, number of TP repeat telegrams and a number of sent and received KNX/TP and KNX/IP telegrams.

| KNX statistics – : |         |            |           |           |  |
|--------------------|---------|------------|-----------|-----------|--|
| Period             | TP load | TP repeats | TP RX/TX  | IP RX/TX  |  |
| Last minute        | 23.34%  | 0          | 86 / 124  | 124 / 74  |  |
| Last hour          | 11.27%  | 1          | 325 / 486 | 486 / 280 |  |
| Total              | 11.27%  | 1          | 325 / 486 | 486 / 280 |  |

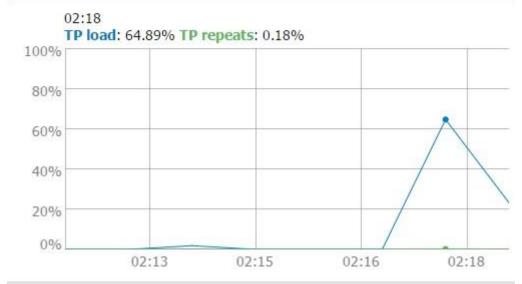

#### 5.2.6. BACnet server settings

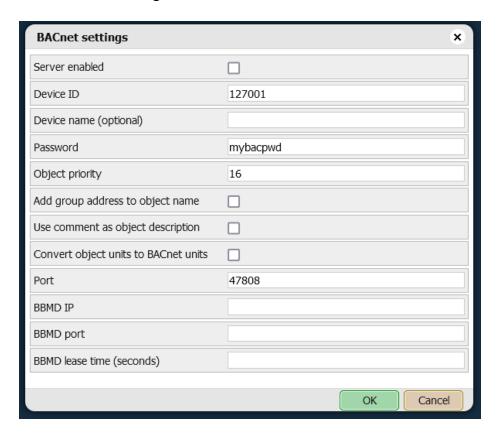

- Server enabled whether the BACnet server is enabled
- Device ID BACnet device ID
- Password device password
- Object priority priority array position for values that are written from any other source than BACnet
- Add group address to object name append group address (X/Y/Z) to object names
- Use comment as object description use object comment field value as **BACnet object description**
- Convert object units to BACnet units whether to convert textual object units to BACnet units automatically
- Port server port number
- BBMD IP BACnet router IP. When a router IP and port are set, LogicMachine will act as a foreign device and will attempt to register with a BACnet router
- BBMD port BACnet router port. When router IP and port are set, LogicMachine will act as a foreign device and will attempt to register with a BACnet router
- BBMD lease time (seconds) registration resend interval

Only binary and numeric objects with *Export* enabled can be accessed via BACnet.

### 5.2.7. BACnet objects

Displays a list of exported BACnet objects. It is possible to download a CSV report containing all objects.

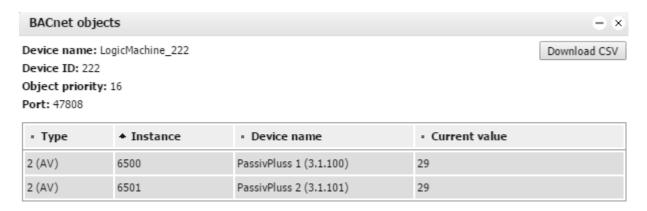

## 5.2.8. BACnet COV settings

Change Of Value (COV) delta can be set for each numeric object. The maximum number of COV subscriptions can be increased up to 4096.

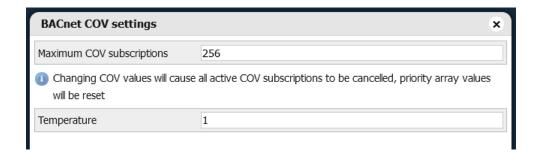

#### 5.3. Services

#### 5.3.1. NTP client/server

Network Time Protocol (NTP) service synchronizes LM date and time with external servers. Up to four NTP servers can be specified. LM can also act as an NTP server for other devices on the same network.

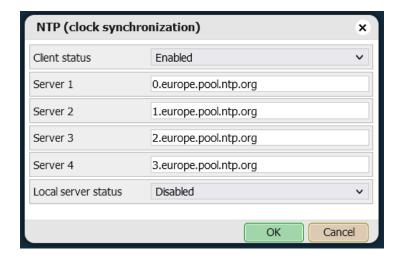

#### 5.3.2. HTTP server

Allows adding an additional HTTP and HTTPS port. Unsecure HTTP can be disabled. Up to four CORS client IP addresses can be provided to allow certain applications to make external requests to the LM via HTTP(s).

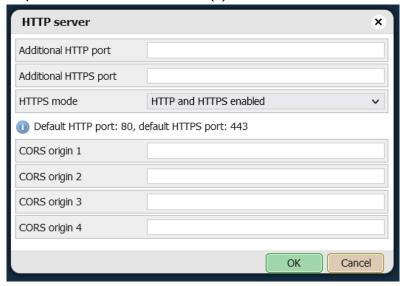

#### 5.3.3. HTTP SSL certificate

Allows setting a custom private key and certificate. It is also possible to generate a new self-signed key/certificate pair.

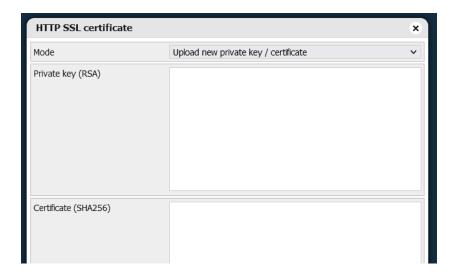

#### 5.3.4. FTP server

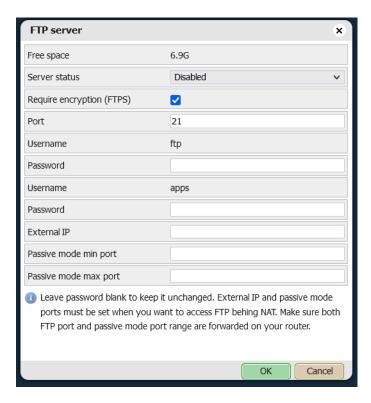

- Server status whether the FTP server is enabled
- Require encryption (FTPS) whether to force FTP encryption
- Port FTP server port
- Password password for the ftp and apps users
- Passive mode min port, Passive mode max port port range for external clients to use in passive mode

#### 5.3.5. Remote services

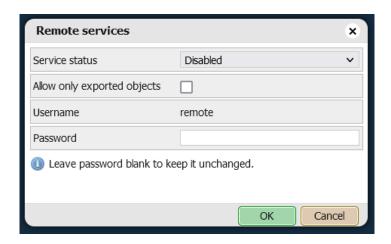

- Service status whether the remote services are enabled
- Allow only exported objects if enabled then only objects with Export mark can be access via remote services
- Password password for the remote user

Request parameters and examples: <a href="mailto:openrb.com/docs/remote-new.htm">openrb.com/docs/remote-new.htm</a>

### 5.3.6. Remote diagnostics

Should only be enabled for remote support provided by Embedded Systems.

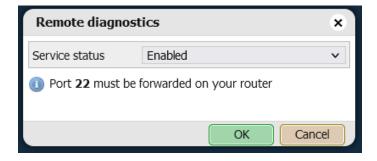

### 5.3.7. OpenVPN client

OpenVPN can be used for secure external access to your LogicMachine. An external OpenVPN server is required.

OpenVPN client example: <a href="mailto:openvpn-tunnel-to-mikrotik-router/">openvpn-tunnel-to-mikrotik-router/</a>

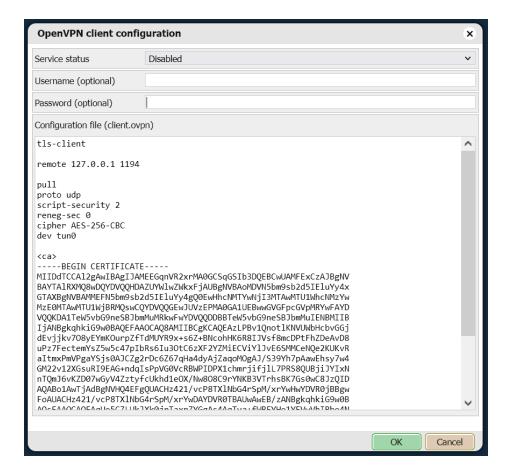

- Service status whether OpenVPN client is enabled
- Username / Password optional credentials
- Configuration file contents of client.ovpn configuration file

## 5.3.8. OpenVPN status

Displays the OpenVPN client connection logs.

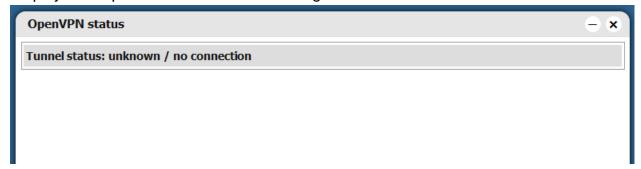

#### 5.3.9. ZeroTier

ZeroTier is a technology for secure external access to your LogicMachine.

ZeroTier set-up example: <a href="mailto:openrb.com/zerotier-remote-maintenance-of-lm5/">openrb.com/zerotier-remote-maintenance-of-lm5/</a>

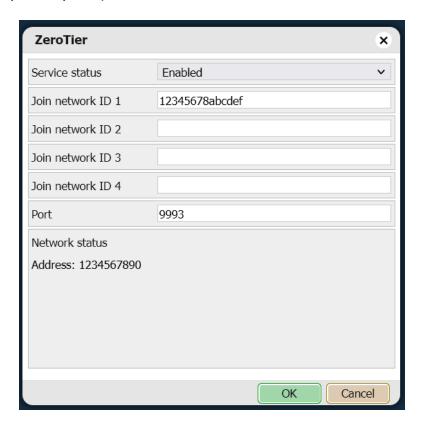

- Service status whether ZeroTier is enabled
- Join network ID 1..4 network IDs to join
- Port UDP port to use
- Network status LogicMachine ZeroTier address and a list of statuses for each configured network

#### 5.4. Status

### 5.4.1. System status

Displays general system information including CPU usage, Memory, Partitions and Serial port list.

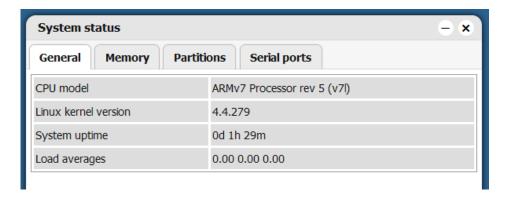

#### 5.4.2. Network utilities

*Ping* and *Traceroute* utilities are available. Both IP addresses and DNS names are accepted.

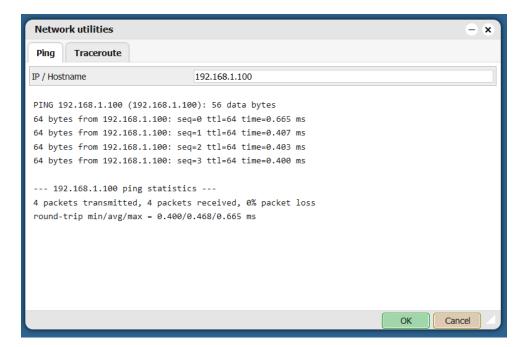

### 5.4.3. System log

Displays the operating system log.

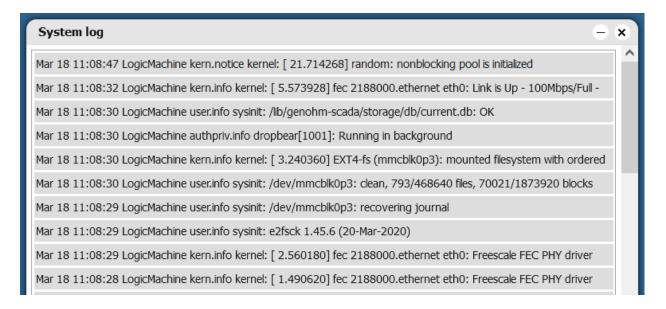

### 5.4.4. Running processes

Displays currently running system processes.

Stopping certain processes can make the system inoperable until a reboot is performed.

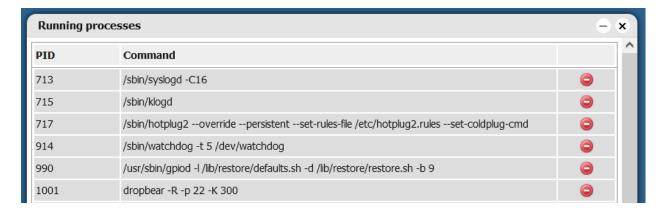

# 6. Other examples

Various examples, 3<sup>rd</sup> party protocol integration and other useful applications can be found on our website and forums:

openrb.com/all-examples

forum.logicmachine.net